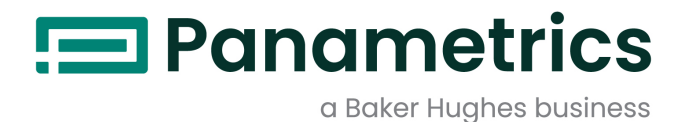

# DigitalFlow™ XMT868i

Transmetteur de débit à ultrasons pour liquides  $(1 & 2 \text{ Canaux})$ Service Manuel

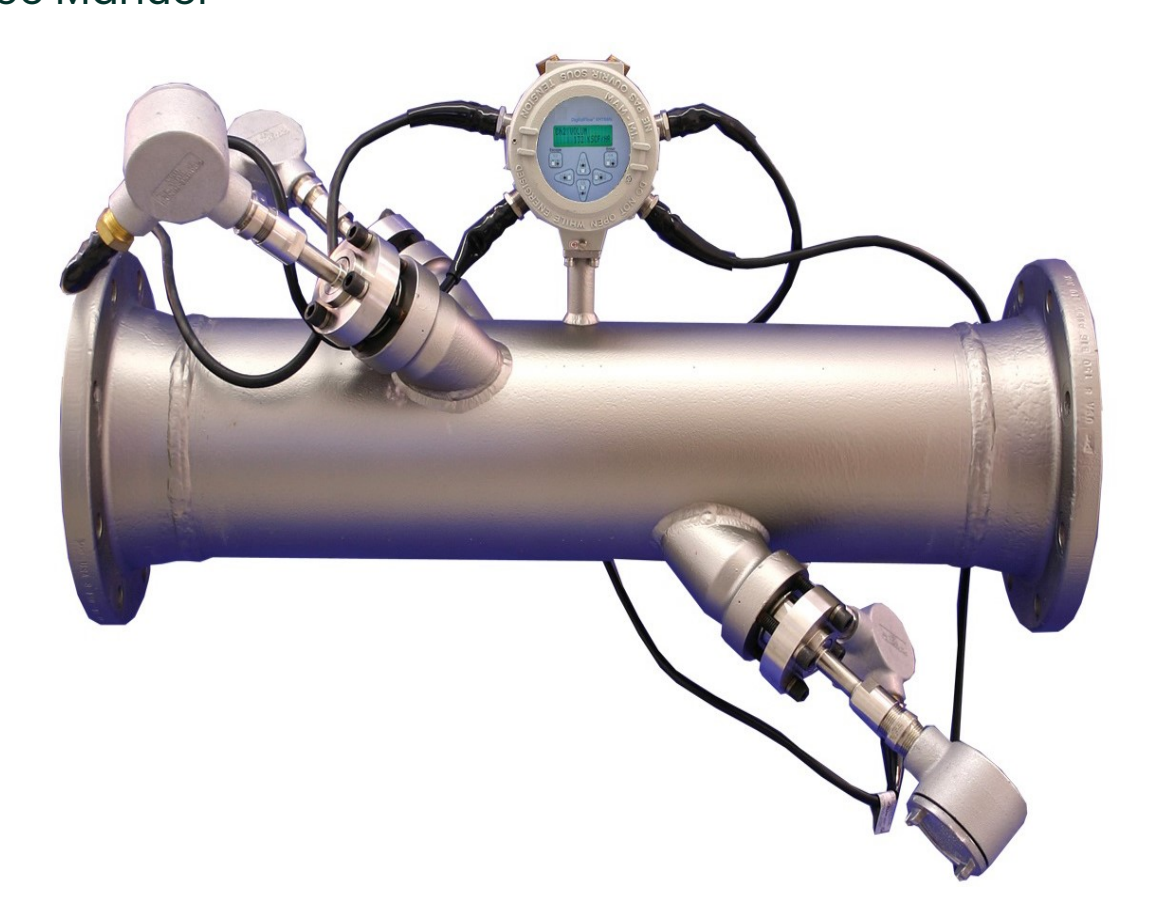

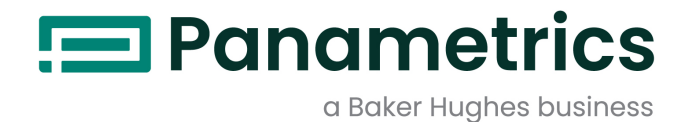

# DigitalFlow™ XMT868i

# Transmetteur de débit à ultrasons pour liquides (1 & 2 canaux)

# Service Manuel (Traduction des instructions d'origine)

BH058C61 Rev. G Juin 2022

panametrics.com

Copyright 2022 Baker Hughes company.

This material contains one or more registered trademarks of Baker Hughes Company and its subsidiaries in one or more countries. All third-party product and company names are trademarks of their respective holders.

[page vierge]

### **Chapitre 1. Étalonnage**

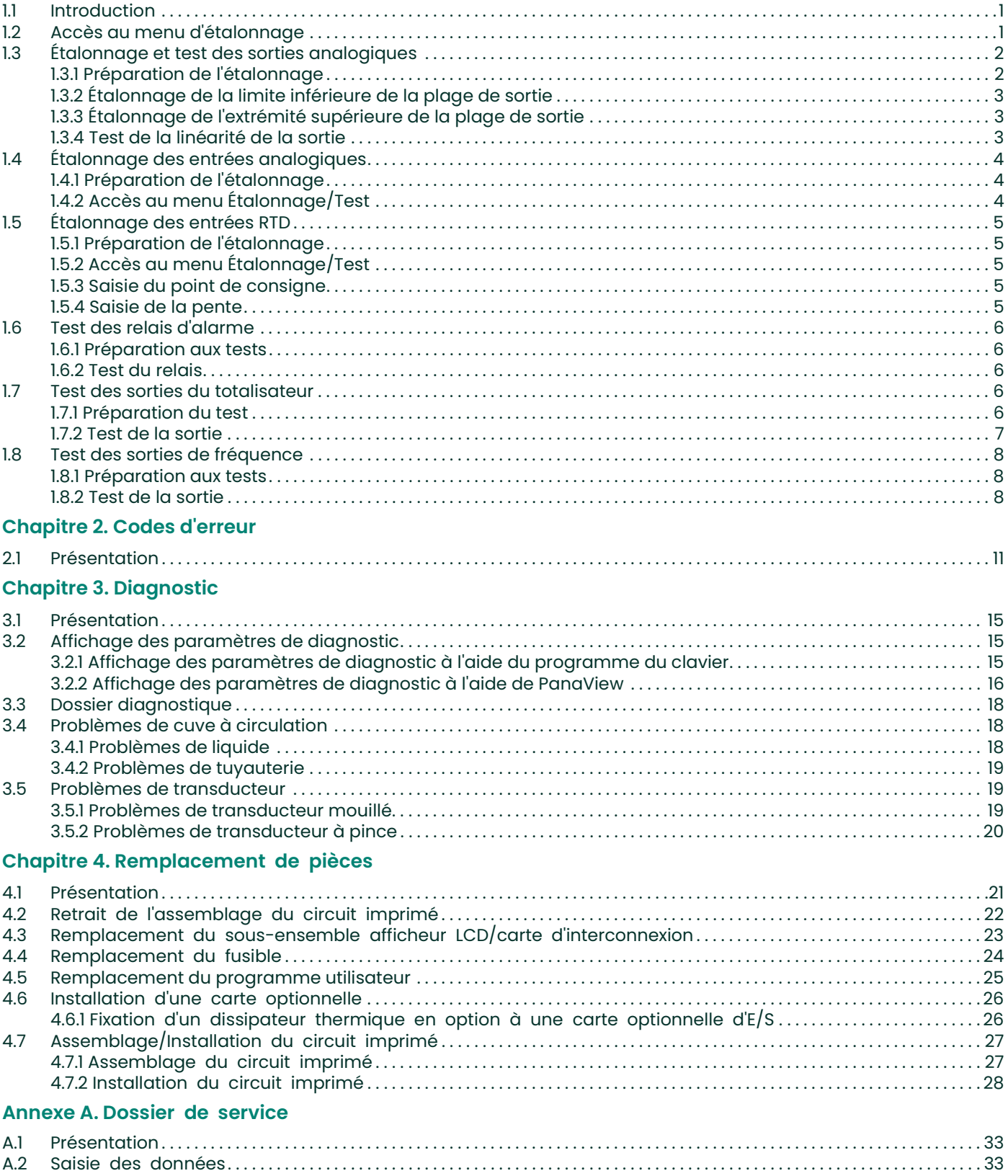

# Annexe B. Étalonnage et test avec PanaView

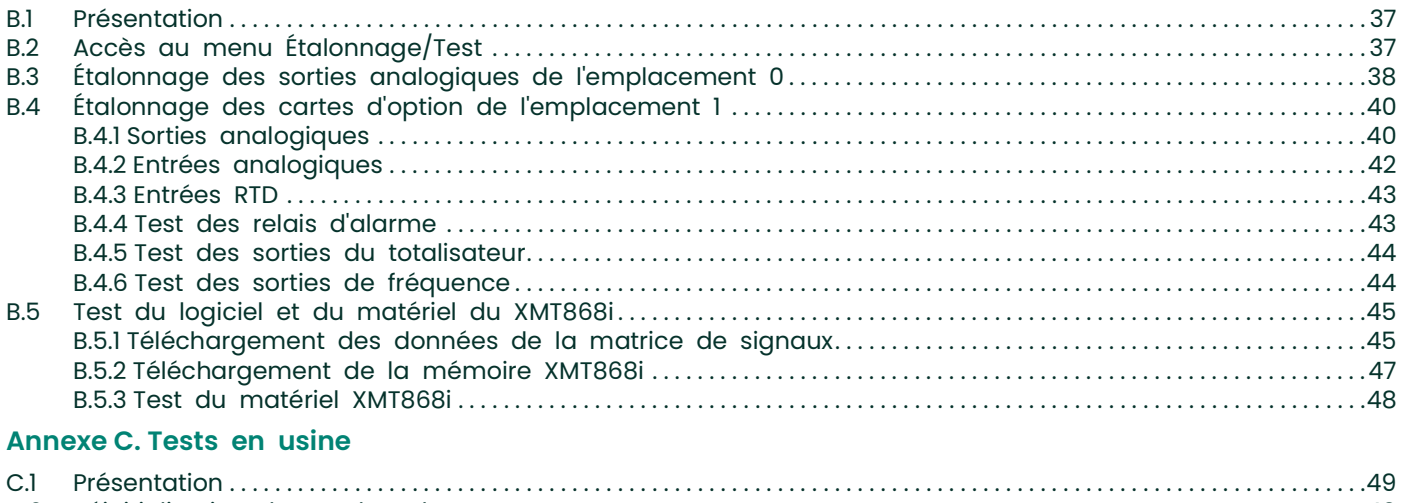

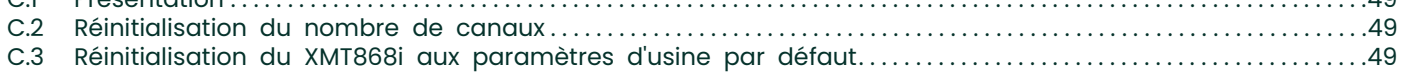

### Paragraphes d'information

- Remarque Les paragraphes fournissent des informations qui permettent de mieux comprendre la situation, mais qui ne sont pas essentielles à la bonne exécution des instructions.
- Important Les paragraphes fournissent des informations qui mettent l'accent sur les instructions essentielles à la configuration correcte de l'équipement. Le non-respect attentif de ces instructions peut entraîner des performances non fiables.
- Attention! les paragraphes fournissent des informations qui alertent l'opérateur d'une situation dangereuse qui peut causer des dommages aux biens ou à l'équipement.
- Avertissement! Les paragraphes fournissent des informations qui alertent l'opérateur d'une situation dangereuse qui peut causer des blessures au personnel. Des informations de mise en garde sont également incluses, le cas échéant.

### Consignes de sécurité

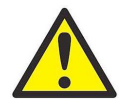

AVERTISSEMENT! Il est de la responsabilité de l'utilisateur de s'assurer que tous les codes, réglementations, règles et lois locaux, de comté, d'état et nationaux relatifs à la sécurité et aux conditions de fonctionnement sûres sont respectés pour chaque installation.

### Matériel auxiliaire

### Normes de sécurité locales

L'utilisateur doit s'assurer qu'il utilise tous les équipements auxiliaires conformément aux codes, normes, réglementations ou lois locales applicables à la sécurité.

### Espace de travail

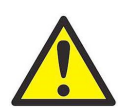

AVERTISSEMENT! L'équipement auxiliaire peut avoir des modes de fonctionnement manuel et automatique. Comme l'équipement peut se déplacer soudainement et sans avertissement, n'entrez pas dans la cellule de travail de cet équipement pendant le fonctionnement automatique, et n'entrez pas dans l'enveloppe de travail de cet équipement pendant le fonctionnement manuel. Si vous le faites, des blessures graves peuvent en résulter.

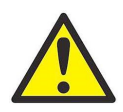

AVERTISSEMENT! Assurez-vous que l'alimentation de l'équipement auxiliaire est coupée et verrouillée avant d'effectuer les procédures de maintenance sur l'équipement.

### Qualification du personnel

Assurez-vous que tout le personnel possède une formation agréée par le fabricant à propos du matériel auxiliaire.

### Équipement de protection individuelle

Assurez-vous que les opérateurs et le personnel de maintenance portent tout l'équipement de protection adapté au matériel auxiliaire. Un tel équipement peut inclure lunettes de sécurité, casque de protection, chaussures de sûreté, etc.

### Exploitation non autorisée

Veillez à interdire l'accès à l'exploitation du matériel à des personnes non autorisées.

### Conformité environnementale

### Directive sur les déchets d'équipements électriques et électroniques (DEEE)

Baker Hughes participe activement à l'initiative européenne de reprise des déchets d'équipements électriques et électroniques (DEEE), directive 2002/96/CE.

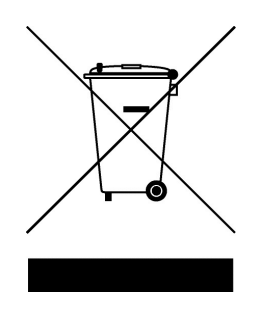

L'équipement que vous avez acheté a nécessité l'extraction et l'utilisation de ressources naturelles pour sa production. Il peut contenir des substances dangereuses qui pourraient avoir un impact sur la santé et l'environnement.

Afin d'éviter la dissémination de ces substances dans notre environnement et de diminuer la pression sur les ressources naturelles, nous vous encourageons à utiliser les systèmes de reprise appropriés. Ces systèmes réutiliseront ou recycleront de manière rationnelle la plupart des matériaux de votre équipement en fin de vie.

Le symbole de la poubelle barrée vous invite à utiliser ces systèmes.

Si vous avez besoin de plus d'informations sur les systèmes de collecte, de réutilisation et de recyclage, veuillez contacter votre administration locale ou régionale des déchets.

Visitez www.bakerhughesds.com/health-safety-and-environment-hse pour les instructions de reprise et plus informations sur cette initiative.

# **Chapitre 1. Étalonnage**

### 1.1 Introduction

L'étalonnage des sorties et des entrées analogiques du modèle XMT868i est expliqué dans ce chapitre. De plus, le test des sorties optionnelles du totalisateur, de la fréquence et du relais d'alarme est abordé. Le chapitre comprend les sujets spécifiques suivantsÿ:

- calibrage des sorties analogiques Slot 0 et Slot 1 page 2.
- calibrage des entrées analogiques de la carte option page 4.
- étalonnage des entrées RTD de la carte d'option page 6.
- test des relais d'alarme de la carte optionnelle page 7.
- test des sorties totalisateurs de la carte optionnelle page 8.
- test des sorties fréquence de la carte optionnelle page 10.
- Remarque: La convention dans ce manuel identifie tout emplacement d'extension comme emplacement x, où x est un nombre compris entre 0 et 2. L'emplacement 2 est utilisé uniquement pour l'enregistrement des données ou les cartes optionnelles de communication.

Voir le chapitre 1, Installation, et l'annexe B, Enregistrements de données, dans le Guide de démarrage pour une description complète des cartes optionnelles disponibles et des procédures de câblage.

### 1.2 Accès au menu d'étalonnage

Le menu d'étalonnage est accessible via le programme du clavier, ainsi que via le logiciel PanaView™. (Si vous utilisez PanaView pour étalonner le XMT868i, reportez-vous à l'annexe B.) Utilisez ce menu pour étalonner et tester les sorties analogiques de l' emplacement 0 , ainsi que pour étalonner et/ou tester toutes les cartes optionnelles installées dans l'emplacement d'extension 1 . Reportez-vous aux cartes de menu de la Figure 3 à la page 9 comme guide pour suivre les instructions d'étalonnage.

- 1. Mettez le XMT868i sous tension et attendez qu'il soit initialisé.
- 2. Appuyez sur les touches [Échap], [Entrée], [Échap]. Le programme du clavier apparaît à l'écran.
- 3. Appuyez sur la touche fléchée droite pour faire défiler jusqu'au menu CALIB . Appuyez sur Entrée]. La fenêtre Cal s'ouvre.

Passez aux sections appropriées de ce chapitre pour étalonner et/ou tester l'une des entrées et/ou sorties installées.

Remarque: Le menu d'étalonnage ne revient jamais au programme du clavier. Appuyer sur [Échap] pour quitter le menu provoque le redémarrage du XMT868i.

### 1.3 Étalonnage et test des sorties analogiques

Chaque débitmètre modèle XMT868i comprend deux sorties analogiques intégrées (A et B) au bornier J1, qui est désigné comme emplacement 0. Des sorties analogiques supplémentaires peuvent être ajoutées au modèle XMT868i en installant une carte optionnelle appropriée dans l' emplacement 1. Cette option carte contient deux sorties analogiques, qui sont également désignées par A et B.

Avant de commencer l'étalonnage, un ampèremètre doit être connecté à la sortie analogique souhaitée. Les valeurs du point zéro et de la pleine échelle de toutes ces sorties doivent être calibrées. Après avoir calibré les sorties, qui ont une résolution de 16,0 ÿA (0,1 % pleine échelle), leur linéarité doit être testée.

Remarque: Le point zéro de la sortie analogique peut être réglé sur 0 mA ou 4 mA. Cependant, l'étalonnage utilise toujours le point 4 mA, car le multimètre extrapole cette valeur pour obtenir le point 0 mA.

### 1.3.1 Préparation de l'étalonnage

Préparez-vous à l'étalonnage en insérant un ampèremètre en série avec la charge sur la sortie souhaitée. Reportez-vous à la Figure 1 et à la Figure 4 à la page 10 pour identifier les broches OUT(+) et RTN(-) pour la sortie souhaitée.

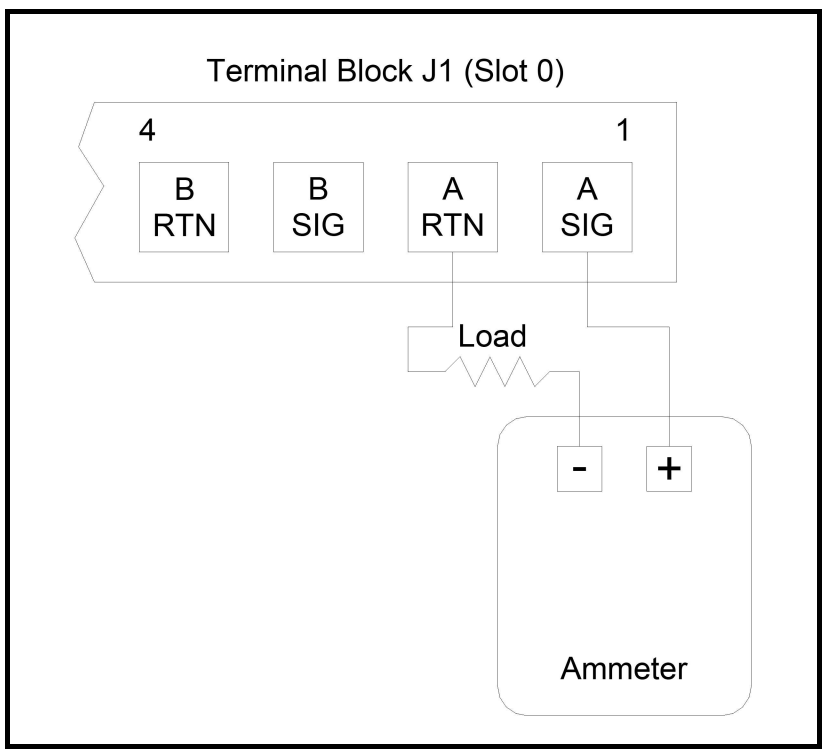

Figure 1: Connexion de l'ampèremètre (sortie A)

### 1.3.2 Étalonnage de la limite inférieure de la plage de sortie

- 1. À partir du programme du clavier, appuyez sur la touche fléchée droite pour faire défiler jusqu'au menu CALIB . Appuyez sur Entrée].
- 2. Dans le menu Cal , faites défiler jusqu'à l'option Slot 0 ou Slot 1 et appuyez sur [Entrée].

Remarque: L'option Slot 1 n'apparaît dans le menu que si une carte d'option a été installée dans ce slot.

- 3. Faites défiler jusqu'à Sortie A ou Sortie B pour ouvrir le menu Sortie analogique . (La sortie A sera utilisée comme exemple dans ce manuel.) Appuyez sur [Entrée].
- IMPORTANT: La procédure de calibrage de la sortie B est identique à celle de calibrage de la sortie A. Cependant, lorsque calibrage de la sortie B, assurez-vous de reconnecter l'ampèremètre sur le bornier J1. Voir Figure 1 à la page 2 pour les bons numéros de broches.
- 4. Faites défiler jusqu'à 4 mA pour calibrer la limite inférieure de la plage de sortie. Appuyez sur Entrée].
- 5. Faites défiler jusqu'à UP ou DOWN pour ajuster la lecture de l'ampèremètre UP ou DOWN, jusqu'à ce qu'une lecture de 4 mA soit atteinte, ou

Faites défiler jusqu'à Numer et entrez directement la lecture mA. Dans les deux cas, appuyez sur [Entrée] pour confirmer l'entrée.

- 6. Une fois que vous avez obtenu une lecture de 4 mA, faites défiler jusqu'à STORE pour stocker l'étalonnage ou ABORT pour quitter menu sans mémoriser le calibrage. Dans les deux cas, appuyez sur [Entrée].
- Remarque: Si la lecture de l'ampèremètre ne peut pas être ajustée à moins de 16,0 ÿA du réglage 4 ou 20 mA, contactez l'usine pour obtenir de l'aide.

#### 1.3.3 Étalonnage de l'extrémité supérieure de la plage de sortie

7. Le XMT868i revient à la fenêtre Sortie analogique . Faites défiler jusqu'à 20 mA et répétez les étapes 5 et 6 pour calibrer l'extrémité supérieure de la plage de sortie.

Remarque: Ignorez l'invite suivante, si le test de linéarité de la sortie ne sera pas effectué à ce moment.

#### 1.3.4 Test de la linéarité de la sortie

- 8. Faites défiler jusqu'à TEST pour tester la linéarité de la sortie analogique actuellement sélectionnée. Appuyez sur Entrée].
- 9. Vérifiez la lecture de l'ampèremètre à 50ÿ% de la pleine échelle. Ensuite, utilisez les touches fléchées pour entrer un autre % pleine échelle (0-100 %). Appuyez sur [Entrée] lorsque vous avez terminé.

Le Tableau 1 répertorie les relevés d'ampèremètre attendus à divers réglages de % pleine échelle , pour les échelles 4-20 mA et 0-20 mA. Reportez-vous à ce tableau pour vérifier l'exactitude des lectures de l'ampèremètre prises ci-dessus..

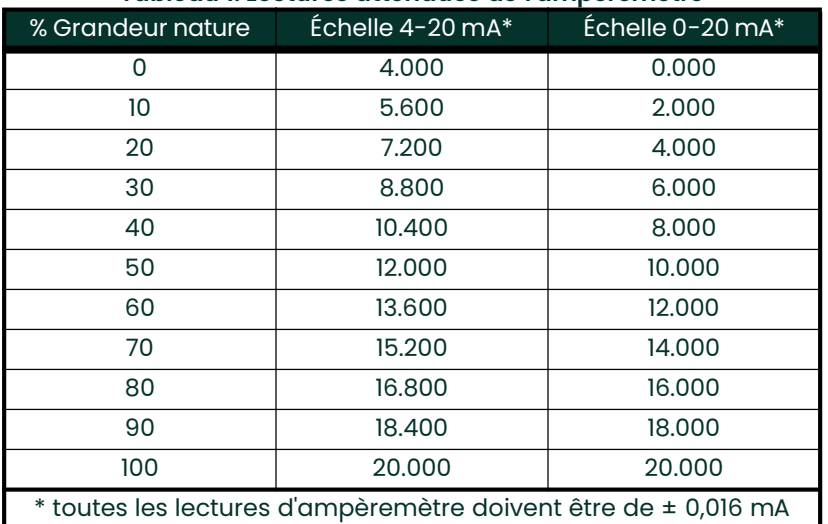

#### Tableau 1: Lectures attendues de l'ampèremètre

Si les lectures du test de linéarité ne sont pas à moins de 16 ÿA des valeurs indiquées dans le tableau 1, vérifiez la précision et le câblage de l'ampèremètre. Ensuite, répétez les étalonnages bas et haut de gamme. Si la sortie analogique ne réussit toujours pas le test de linéarité, contactez l'usine pour obtenir de l'aide.

10. Faites défiler jusqu'à EXIT et appuyez sur [Entrée] pour revenir au menu Cal . Choisissez ensuite une autre sortie à calibrer ou appuyez sur [Échap] pour quitter le menu CALIB .

Ceci termine l'étalonnage des sorties analogiques de l' emplacement 0 . Passez à la section appropriée pour calibrer des entrées/sorties supplémentaires

### 1.4 Étalonnage des entrées analogiques

Des entrées analogiques peuvent être ajoutées au modèle XMT868i en installant une carte d'option appropriée dans l' emplacement 1. Cette carte d'option contient deux ou quatre entrées analogiques, désignées par A, B, C et D. Le point zéro et la pleine échelle les valeurs de chaque entrée doivent être calibrées.

L'étalonnage des entrées analogiques nécessite l'utilisation d'une source de courant étalonnée. Si une source de courant étalonnée indépendante n'est pas disponible, l'une des sorties analogiques Slot 0 peut être utilisée pour l'étalonnage. Pendant l'étalonnage de l'entrée analogique, la sortie analogique Slot 0 fournira les signaux de référence basse, de référence haute, 4 mA et 20 mA aux moments appropriés.

IMPORTANT: Si une sortie analogique Slot 0 est utilisée pour étalonner les entrées analogiques, la procédure d'étalonnage de la sortie analogique Slot 0 doit être effectuée en premier.

#### 1.4.1 Préparation de l'étalonnage

Préparez la procédure d'étalonnage en connectant une sortie analogique Slot 0 (ou une source de courant étalonnée indépendante) à l'entrée souhaitée sur la carte optionnelle. Voir Figure 4 à la page 10 pour identifier les broches IN(+) et RTN(-) pour l'entrée souhaitée sur le bornier J2.

Remarque: Le point zéro de l'entrée analogique peut être réglé sur 0 mA ou 4 mA. Cependant, l'étalonnage utilise toujours le point 4 mA, car le multimètre extrapole cette valeur pour obtenir le point 0 mA.

#### 1.4.2 Accès au menu Étalonnage/Test

- 1. À partir du programme du clavier, appuyez sur la touche fléchée droite pour faire défiler jusqu'au menu CALIB . Appuyez sur Entrée].
- 2. Dans la fenêtre Cal , faites défiler jusqu'à Slot 1. Appuyez sur [Entrée].
- 3. Faites défiler jusqu'à l' entrée souhaitée pour ouvrir le menu ENTRÉE ANALOGIQUE . (L'entrée A sera utilisée comme exemple dans ce manuel.) Appuyez sur Entrée].
- IMPORTANT: Le calibrage de l' entrée B, C ou D est identique au calibrage de l' entrée A. Cependant, veillez à reconnecter le courant source sur le bornier J2. Voir Figure 4 à la page 10 pour les bons numéros de broches.
- 4. Faites défiler jusqu'à l'option appropriée pour sélectionner le point de référence à étalonner. Appuyez sur Entrée].
- IMPORTANT: La procédure de calibrage de toutes les entrées est la même. Cependant, lors de l'étalonnage d'une entrée différente, assurez-vous de reconnecter la source de courant au bornier J2. Voir Figure 4 à la page 10 pour les bons numéros de broches.

#### 5. Effectuez l'une des actions suivantesÿ:

- Passez à l' option 4 mA ci-dessous.
- Passez à l' option 20 mA ci-dessous.

#### 1.4.2.1 Option 4mA

Réglez la source de courant calibrée sur 4 mA.

• Si vous avez sélectionné l' option 4 mA dans le menu ANALOG INPUT , faites défiler jusqu'à STORE pour accepter la valeur actuelle de 4 mA ou ABORT pour annuler l'entrée. Appuyez sur Entrée]. Dans les deux cas, le XMT868i revient à la fenêtre Entrée analogique.

#### 1.4.2.2 Options 20mA

Réglez la source de courant calibrée sur 20 mA.

- Si vous avez sélectionné l' option 20 mA dans l' option ENTRÉE ANALOGIQUE , faites défiler STORE pour accepter la valeur actuelle de 20 mA ou ABORT pour annuler l'entrée. Appuyez sur Entrée]. Dans les deux cas, le XMT868i revient à la fenêtre ANALOG INPUT .
- Appuyez sur [Échap] pour revenir à la fenêtre Slot 1 et calibrer des entrées/sorties supplémentaires, ou appuyez à nouveau sur [Échap] pour fermer le menu CALIB .

### 1.5 Étalonnage des entrées RTD

Des entrées analogiques RTD peuvent être ajoutées au XMT868i en installant une carte d'option appropriée dans l' emplacement 1. La carte d'option contient deux ou quatre entrées RTD désignées par A, B, C et D. Les valeurs du point de consigne et du point de pente pour chaque l'entrée doit être spécifiée avant utilisation.

### 1.5.1 Préparation de l'étalonnage

Préparez la procédure d'étalonnage en connectant le transmetteur de température RTD à l'entrée souhaitée (A, B, C ou D) sur la carte optionnelle. Voir Figure 4 à la page 10 pour identifier les broches RTD(+) et COM(-) pour l'entrée souhaitée sur bornier J2

### 1.5.2 Accès au menu Étalonnage/Test

- 1. À partir du programme du clavier, appuyez sur la touche fléchée droite pour faire défiler jusqu'au menu CALIB . Appuyez sur Entrée].
- 2. Dans la fenêtre Cal , faites défiler jusqu'à Slot 1. Appuyez sur [Entrée].

Remarque: L'option Slot 1 n'apparaît à l'invite ci-dessus que si une carte d'option est installée dans ce slot.

- 3. Faites défiler jusqu'à l' entrée souhaitée . (L'entrée A sera utilisée comme exemple dans ce manuel.) Appuyez sur [Entrée].
- IMPORTANT: Lors de l'étalonnage des autres entrées, veillez à reconnecter la source de courant au bornier J2. Voir Figure 4 à la page 10 pour les broches correctes

### 1.5.3 Saisie du point de consigne

- 1. Avant de continuer, placez le RTD dans un bain de température et laissez-le se stabiliser au point de consigne souhaité Température.
- 2. Faites défiler jusqu'à Set pour programmer le point de consigne RTD. Appuyez sur Entrée].
- 3. Utilisez les touches fléchées pour saisir la température de consigne souhaitée et appuyez sur [Entrée].
- 4. Faites défiler jusqu'à STORE pour accepter la nouvelle valeur de point de consigne ou ABORT pour annuler la saisie. Appuyez sur Entrée].

### 1.5.4 Saisie de la pente

- 1. Faites défiler jusqu'à Pente pour programmer le point de pente RTD. Appuyez sur Entrée].
- 2. Utilisez les touches fléchées pour saisir la température de point de pente souhaitée et appuyez sur [Entrée].
- 3. Appuyez sur STORE pour accepter la nouvelle valeur du point de pente ou sur ABORT pour annuler la saisie. Appuyez sur Entrée].
- Remarque: Si un message d'erreur apparaît, vérifiez que le RTD est à la température programmée. De même, si vous remplacez la plage de consigne/ pente par une plage différente, assurez-vous de recalibrer les points de consigne et de pente.

#### 1.5.4.1 Options de procédure

Ceci termine l'étalonnage de l' entrée RTD de l' emplacement 1 . Effectuez l'une des actions suivantes:

- Pour étalonner ou tester une autre entrée, appuyez sur [Échap] et revenez à l'étape 3 dans Accès au menu Étalonnage/ Test.
- Pour quitter le programme du clavier, appuyez deux fois sur [Échap].

### 1.6 Test des relais d'alarme

• Des relais d'alarme peuvent être ajoutés au modèle XMT868i en installant une carte d'option appropriée dans l' emplacement 1. Cette carte d'option contient deux ou quatre relais d'alarme, qui sont désignés A, B, C et D.

### 1.6.1 Préparation aux tests

Préparez la procédure de test en connectant un ohmmètre aux broches NO et COM de l'alarme souhaitée sur la carte d'option. Reportez-vous à la Figure 4 à la page 10 pour identifier les broches NO, NC et COM pour l'alarme souhaitée sur le bornier J2.

### 1.6.2 Test du relais

1. À partir du programme du clavier, appuyez sur la touche fléchée droite pour faire défiler jusqu'au menu CALIB . Appuyez sur Entrée].

2. Dans la fenêtre Cal , faites défiler jusqu'à Slot 1. Appuyez sur [Entrée].

Remarque: L'option Slot 1 n'apparaît à l'invite ci-dessus que si une carte d'option est installée dans ce slot.

- 3. Faites défiler jusqu'à la sortie souhaitée . (La sortie A sera utilisée comme exemple dans ce manuel.) Appuyez sur [Entrée].
- IMPORTANT: La procédure de test de toutes les alarmes est la même. Cependant, lors du test d'une sortie différente, assurez-vous de reconnecter l'ohmmètre au bornier J2. Voir Figure 4 à la page 10 pour les bons numéros de broches.
- 4. Effectuez l'une des opérations suivantesy:
- Appuyez sur [Entrée] sur Fermer. L'ohmmètre devrait donner une lecture d'environ zéro.
- Appuyez sur [Entrée] sur Ouvrir. L'ohmmètre devrait donner une lecture infinie.
- Remarque: Pour tester la position du relais NC, déplacez le fil de l'ohmmètre de la broche NO à la broche NC et répétez le test ci-dessus. Dans ce cas, les relevés de l'ohmmètre seront infinis lorsque Close Alarm est sélectionné et zéro lorsque Open Alarm est sélectionné.

### 1.6.2.1 Options de procédure

Ceci termine le test des relais d'alarme de l' emplacement 1 . Effectuez l'une des actions suivantes:

- Pour tester les contacts normalement ouverts et normalement fermés d'un autre relais d'alarme, retournez à l'étape 3 dans Test du Relais ci-dessus.
- Pour étalonner/tester des entrées/sorties supplémentaires, passez à la section appropriée.
- Pour quitter le programme du clavier, appuyez deux fois sur [Échap]

### 1.7 Test des sorties du totalisateur

Des sorties de totalisateur peuvent être ajoutées au modèle XMT868i en installant une carte d'option appropriée dans l' emplacement 1. Cette carte d'option contient deux ou quatre sorties de totalisateur, qui sont désignées A, B, C et D.

### 1.7.1 Préparation du test

Préparez la procédure de test en connectant un compteur d'impulsions à la sortie souhaitée de la carte optionnelle, comme illustré à la Figure 2. Voir la Figure 4 à la page 10 pour identifier les broches OUT(+) et RTN(-) pour la sortie A sur le bornier J2.

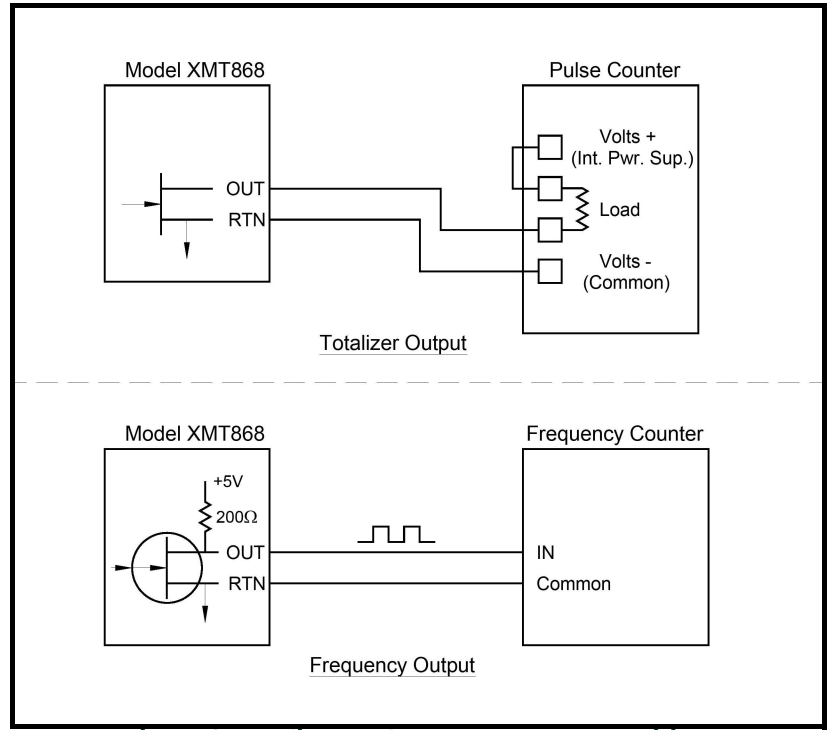

Figure 2: Totalizer and Frequency Output Wiring

### 1.7.2 Test de la sortie

- 1. Dans le programme du clavier, appuyez sur la touche fléchée droite pour faire défiler jusqu'au menu CALIB . Appuyez sur Entrée].
- 2. Dans la fenêtre Cal , faites défiler jusqu'à Slot 1. Appuyez sur [Entrée].

Remarque: L'option Slot 1 n'apparaît à l'invite ci-dessus que si une carte d'option est installée dans ce slot.

- 3. Faites défiler jusqu'à la sortie souhaitée. (La sortie A sera utilisée comme exemple dans ce manuel.) Appuyez sur [Entrée].
- IMPORTANT: La procédure de test de toutes les sorties est la même. Cependant, lors du test d'une autre sortie, veillez à reconnecter le compteur d'impulsions au bornier J2. Voir Figure 4 à la page 10 pour les broches correctes.
- 4. Utilisez les touches fléchées pour entrer une valeur pour le temps d'impulsion minimum (entre 1 ÿsec et 10 000 ÿsec) pour la fréquence des impulsions du totalisateur et appuyez sur [Entrée].
- Remarque: Une impulsion complète se compose de quantités égales de temps ON et OFF. Choisissez une valeur compatible avec le compteur d'impulsions à utiliser.
- 5. Utilisez les touches fléchées pour entrer une valeur pour le nombre d'unités de mesure représentées par chaque impulsion (entre 1 et 10 000) et appuyez sur [Entrée]. Ce nombre d'impulsions sera alors émis à la fréquence spécifiée.
- 6. Vérifiez que le compteur d'impulsions lit la valeur correcte.

#### 1.7.2.1 Options de procédure

Ceci termine le test des sorties du totalisateur de l' emplacement 1. Effectuez l'une des actions suivantes:

- Pour tester une autre des sorties de totalisateur disponibles, retournez à l'étape 3 dans Test de la sortie ci-dessus. Si l'un des les sorties du totalisateur échouent au test, contactez l'usine pour obtenir de l'aide.
- Pour étalonner/tester des entrées/sorties supplémentaires, passez à la section appropriée.
- Pour quitter le programme du clavier, appuyez deux fois sur [Échap].

### 1.8 Test des sorties de fréquence

Des sorties de fréquence peuvent être ajoutées au modèle XMT868i en installant une carte d'option appropriée dans l' emplacement 1. Cette carte d'option contient deux ou quatre sorties de fréquence, qui sont désignées A, B, C et D.

### 1.8.1 Préparation aux tests

Préparez-vous pour la procédure de test en connectant un compteur de fréquence à la sortie souhaitée sur la carte optionnelle, comme illustré à la Figure 2 à la page 7. Voir la Figure 4 à la page 10 pour identifier les broches OUT(+) et RTN(-) pour la sortie souhaitée. sortie sur bornier J2.

### 1.8.2 Test de la sortie

- 1. À partir du programme du clavier, appuyez sur la touche fléchée droite pour faire défiler jusqu'au menu CALIB . Appuyez sur Entrée].
- 2. Dans la fenêtre Cal , faites défiler jusqu'à Slot 1. Appuyez sur [Entrée].

Remarque: L'option Slot 1 n'apparaît à l'invite ci-dessus que si une carte d'option est installée dans ce slot.

- 3. Faites défiler jusqu'à la sortie souhaitée. (La sortie A sera utilisée comme exemple dans ce manuel.) Appuyez sur [Entrée].
- IMPORTANT: La procédure de test de toutes les sorties est la même. Cependant, lors du test d'une autre sortie, assurez-vous de reconnecter le compteur de fréquence au bornier J2. Voir Figure 4 à la page 10 pour les broches correctes.
- 4. Saisissez une fréquence (entre 1 et 10 000 Hz) et appuyez sur [Entrée].
- 5. Vérifiez que le compteur de fréquence lit la valeur correcte.

#### 1.8.2.1 Options de procédure

Ceci termine le test des sorties de fréquence de l' emplacement 1 . Effectuez l'une des actions suivantes:

- Pour tester une autre des sorties de fréquence disponibles, retournez à l'étape 3 dans Test de la sortie ci-dessus. Si l'un des sorties de fréquence échoue au test, contactez l'usine pour obtenir de l'aide.
- Pour étalonner/tester des entrées/sorties supplémentaires, passez à la section appropriée.
- Pour quitter le programme du clavier, appuyez deux fois sur [Échap].

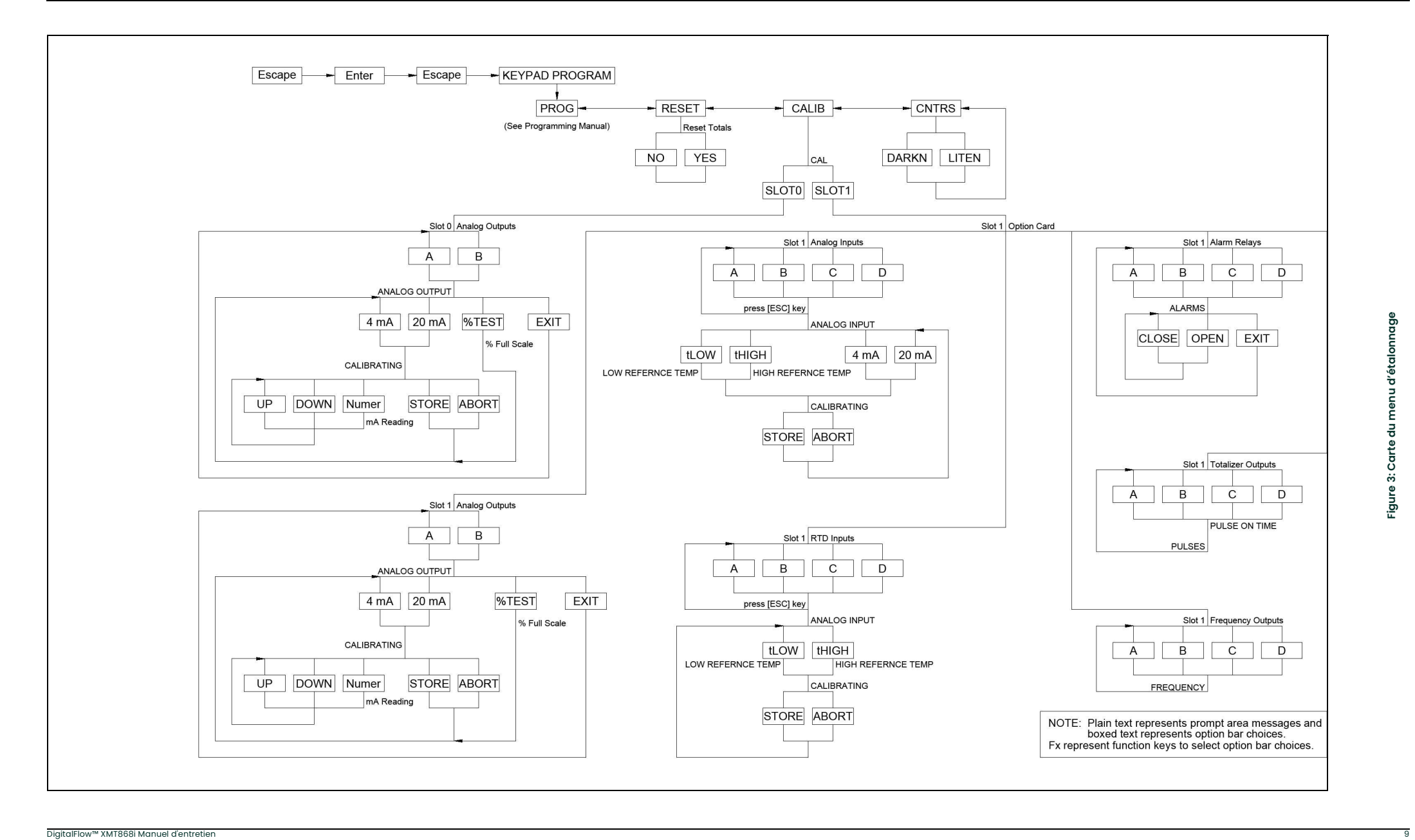

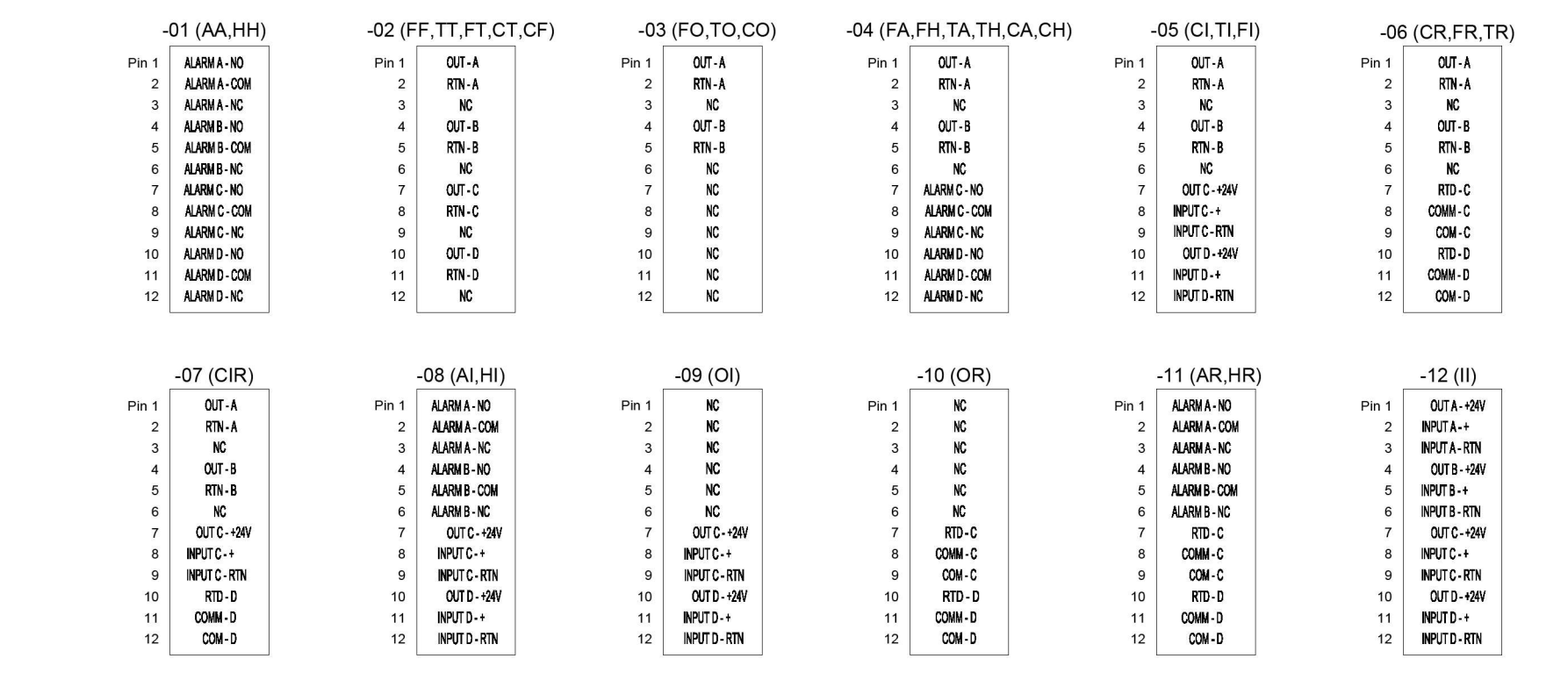

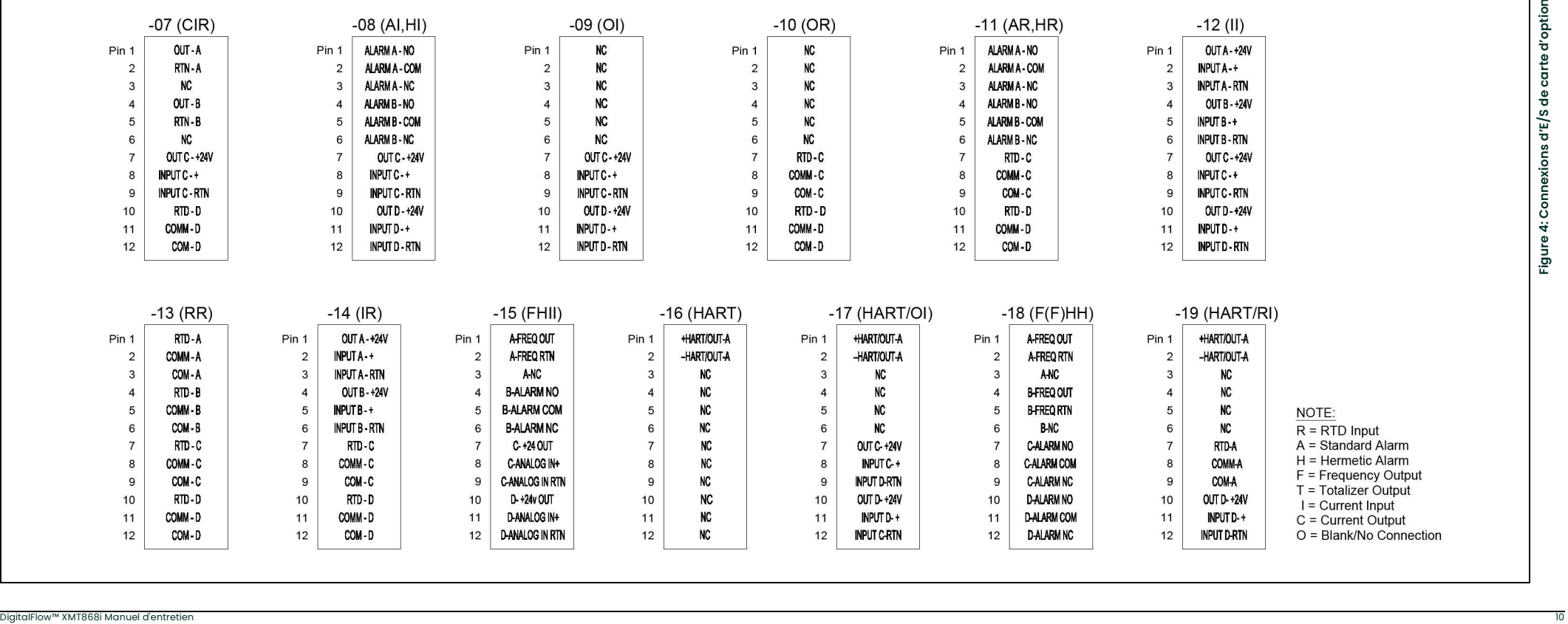

# **Chapitre 2. Codes d'erreur**

### 2.1 Présentation

Le transmetteur de débit à ultrasons modèle XMT868i est un instrument fiable et facile à entretenir. Lorsqu'il est correctement installé et utilisé, comme décrit dans le Guide de démarrage, le débitmètre fournit des mesures de débit précises avec une intervention minimale de l'utilisateur. Cependant, si un problème devait survenir avec le boîtier électronique, les transducteurs ou la cellule de débit, le rétroéclairage LCD clignote pour signaler les erreurs. Si le rétroéclairage est éteint lorsqu'une erreur est détectée, l'affichage s'allume brièvement ; si le rétroéclairage est déjà allumé, la lumière s'interrompt brièvement. Un système de message de code d'erreur intégré simplifie grandement le processus de dépannage.

Tous les messages de code d'erreur possibles du modèle XMT868i sont abordés dans ce chapitre, ainsi que les causes possibles et les actions recommandées. Lorsqu'un code d'erreur est généré, il apparaît sur l'écran d'affichage des données LCD et/ou PanaView, comme illustré à la Figure 5.

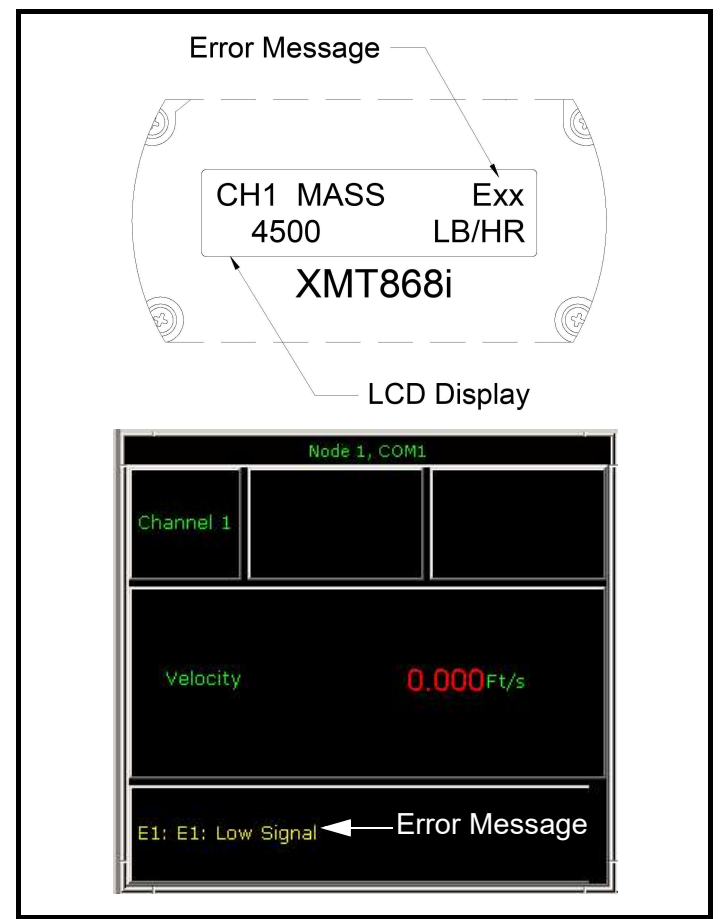

Figure 5: Emplacements des messages d'erreur

Si un message d'erreur apparaît sur l'écran d'affichage pendant le fonctionnement du modèle XMT868i, reportez-vous à la section appropriée de ce chapitre pour savoir comment procéder.

#### E0: Non Erreur

Problème: Aucune condition d'erreur n'existe actuellement.

- Cause: Ce message s'affiche brièvement pour confirmer que la réponse à un autre message d'erreur a corrigé le problème.
- Action: Aucune action n'est requise.

### E1:Bas Signal

- Problème: faible puissance du signal ultrasonique ou le signal dépasse les limites saisies à l'aide du programme utilisateur.
- Cause: Une puissance de signal médiocre peut être causée par un câble défectueux, un problème de cellule de débit, un transducteur défectueux ou un problème dans la console électronique. Un signal qui dépasse les limites programmées est probablement causé par l'entrée d'une valeur incorrecte dans le sousmenu SETUP-SIGNAL du programme utilisateur.
- **Action:** À l'aide des procédures du chapitre 3, Diagnostics, vérifiez les composants répertoriés ci-dessus. Vérifiez également la valeur saisie dans le sous-menu SETUP-SIGNAL, comme décrit au chapitre 1, Programmation des données du site, du manuel de programmation.

### E2: Erreur de vitesse du son

- Problème: La vitesse du son dépasse les limites programmées dans le sous- menu SETUP-SIGNAL du programme utilisateur.
- Cause: L'erreur peut être causée par une programmation incorrecte, de mauvaises conditions de débit ou une mauvaise orientation du transducteur.
- Action: Comparez la vitesse du son mesurée aux valeurs nominales tabulées pour le fluide utilisé et corrigez toute erreur de programmation. Reportez- vous au Chapitre 3, Diagnostics, pour corriger tout problème de cuve à circulation et/ou de transducteur.

### E3: Gamme de vitesse

- Problème: La vitesse dépasse les limites programmées dans le sous- menu SETUP-SIGNAL du programme utilisateur.
- Cause: Cette erreur peut être causée par la saisie de données de programmation incorrectes ou par de<br>mauvaises conditions de débit et/ou turbulences excessives.
- Action: Assurez-vous que le débit réel est dans les limites programmées. Voir le chapitre 1, Programmation des données du site, dans le manuel de programmation pour plus de détails. Reportez-vous au Chapitre 3, Diagnostics, pour corriger tout problème de cuve à circulation et/ou de transducteur.

### E4: Qualité du signal

- Problème: La qualité du signal est en dehors des limites programmées dans le sous- menu SETUP-SIGNAL du programme utilisateur.
- Cause: Le pic des signaux de corrélation en amont ou en aval est tombé en dessous de la limite de pic de corrélation, telle que définie dans le sous- menu SETUP-SIGNAL. Cela peut être causé par une cuve à circulation ou un problème électrique.
- Action: Recherchez les sources d'interférences électriques et vérifiez l'intégrité de la console électronique en remplaçant temporairement une cellule de test dont le bon fonctionnement est connu. Vérifiez les transducteurs et déplacez-les, si nécessaire. Voir Chapitre 3, Diagnostics, pour les instructions.

### E5: Erreur d'amplitude

- Problème: L'amplitude du signal dépasse les limites programmées dans le sous- menu SETUP-SIGNAL de l' utilisateur Programme.
- Cause: Des particules solides ou liquides peuvent être présentes dans la cuve à circulation. Mauvais couplage pour les transducteurs à pince.
- Action: Reportez-vous au Chapitre 3, Diagnostics, pour corriger tout problème de cuve à circulation

#### E6: Cycle Sauter, Accélération

- Problème: L'accélération dépasse les limites programmées dans le sous- menu SETUP-SIGNAL du programme utilisateur.
- Cause: Cette condition est généralement causée par de mauvaises conditions de débit ou un mauvais alignement du transducteur.
- Action: Reportez-vous au Chapitre 3, Diagnostics, pour corriger tout problème de cuve à circulation et/ou de transducteur.

### E7: Analogique Dehors Erreur

Problème: Le courant dans le circuit de sortie analogique dépasse les limites du port de sortie analogique.

- Cause: La charge de sortie dépasse les limites spécifiées pour le port de sortie analogique.
- Action: assurez-vous que la charge de sortie est <600yohms pour les sorties analogiques de l' emplacementÿ0 ou <1ÿ000ÿohms pour une sortie analogique. carte d'option de sorties dans l'emplacement 1

#### E8: Analogique Dans Erreur

Problème: Ce message indique une erreur d'entrée de température.

- Cause: La température dépasse les limites spécifiées pour la carte d'option d'entrées analogiques/RTD ou aucun périphérique d'entrée n'est lié.
- Action: Vérifiez le transmetteur de température et le câble de raccordement. Reportez-vous au chapitre 1, Étalonnage, et réétalonnez la carte d'option d'entrées analogiques/RTD.

### E9: Totalizer Overflow

Problème: Les totalisateurs sont incapables de suivre les signaux de débit accumulés totaux

- Cause: La valeur d'unités/d'impulsions programmée est trop petite.
- Action: Sélectionnez un plus grand nombre d'unités/valeur d'impulsion.

### E13: Débordement volumétrique

- Problème: Ce message de code d'erreur indique que la mesure actuelle dépasse la plage du compteur.
- Cause: Un débordement mathématique interne s'est produit dans les calculs de débit volumétrique ou massique.
- Action: Sélectionnez des unités de mesure plus grandes ou un intervalle de temps plus court pour le paramètre de mesure actuel. Par exemple, choisissez MGAL/M au lieu de GAL/M dans le menu Channel-System. Reportez-vous au chapitre 2, Configuration initiale, du Guide de démarrage pour obtenir des instructions.

[page vierge]

# **Chapitre 3. Diagnostic**

#### **Présentation**  $3.1$

Ce chapitre explique comment dépanner le modèle XMT868i si des problèmes surviennent avec le boîtier électronique, la cellule de débit ou les transducteurs. Les indications d'un problème possible incluentÿ:

- affichage d'un message d'erreur sur l'écran d'affichage LCD ou l'affichage de texte PanaView
- lectures de débit erratiques
- lectures d'une précision douteuse (c.-à-d., lectures qui ne sont pas cohérentes avec les lectures d'un autre débitmètre périphérique connecté au même processus).

Si l'une des conditions ci-dessus se produit, suivez les instructions présentées dans ce chapitre.

### 3.2 Affichage des paramètres de diagnostic

Le modèle XMT868i dispose de paramètres de diagnostic intégrés pour faciliter le dépannage des problèmes de cellule de débit, de transducteur et/ou électriques. Vous pouvez accéder à ces paramètres via le programme du clavier ou via PanaView.

#### 3.2.1 Affichage des paramètres de diagnostic à l'aide du programme du clavier

- 1. Mettez le XMT868i sous tension et attendez qu'il soit initialisé.
- 2. Appuyez sur [Échap], [Entrée], [Échap].
- 3. Dans la fenêtre Keypad Program , faites défiler jusqu'à PROG et appuyez sur [Entrée].
- 4. Dans le menu PROG , faites défiler jusqu'à GLOBL et appuyez sur [Entrée].
- 5. Faites défiler jusqu'à E/S et appuyez sur [Entrée].
- 6. Faites défiler jusqu'à LCD et appuyez sur [Entrée].
- 7. La fenêtre demande maintenant le nombre de paramètres LCD. Faites défiler jusqu'au numéro souhaité (de OFF à 1-4 et KEY) et appuyez sur [Entrée].

Pour un XMT868i à 1 canal, les données du canal 1 s'affichent automatiquement et vous pouvez passer à l'étape 9. Cependant, pour un compteur à 2 canaux, les données de canal à afficher doivent être spécifiées à l'invite suivante.

8. Faites défiler jusqu'à l' option Canal souhaitée , comme indiqué dans le Tableau 2.

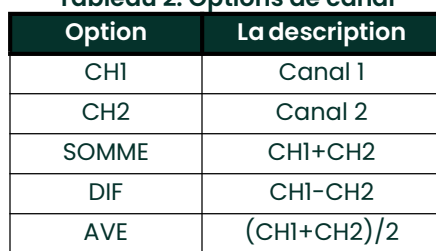

### Tableau 2: Options de canal

- 9. Pour chaque canal, sélectionnez le paramètre de mesure souhaité, comme indiqué dans le Tableau 3.
- Remarque: Les unités de mesure qui apparaissent dans ces invites sont celles sélectionnées dans le menu GLOBL-SYSTM plus haut dans cette section. De plus, lorsque des différences dans la programmation d'un canal invalident une sortie précédemment choisie pour l'autre, la mesure par défaut est l'élément sélectionnable le plus proche dans la liste des paramètres

Les deux invites précédentes se répètent jusqu'à ce que tous les # de paramètres LCD spécifiés aient été configurés. Lorsque tous les paramètres d'affichage ont été configurés, le compteur revient à la fenêtre Global I/O . Pour quitter le programme du clavier, appuyez trois fois sur la touche [Échap].

Après avoir quitté le programme du clavier, le XMT868i se réinitialisera et commencera à afficher les paramètres spécifiés dans cette section. Si plus d'un paramètre a été configuré, chacun des paramètres sera affiché en séquence, avec une pause de plusieurs secondes entre les changements d'affichage.

Cependant, si vous avez sélectionné KEY, vous pouvez faire défiler successivement plusieurs paramètres. Pour faire défiler jusqu'à un paramètre de diagnostic dans ce mode, appuyez sur les touches [ÿ] ou [ÿ] pour parcourir les différents paramètres. Pour faire défiler les options de canal sur un XMT868i à deux canaux, appuyez sur les touches [ÿ] ou [ÿ] jusqu'à ce que vous ayez atteint l'option souhaitée.

#### 3.2.2 Affichage des paramètres de diagnostic à l'aide de PanaView

- 1. Mettez le XMT868i sous tension et attendez qu'il soit initialisé.
- 2. Lancez PanaView et attendez qu'il initialise le XMT868i et affiche la fenêtre PanaView de base.
- 3. Comme décrit dans l'Annexe C, Programmation du XMT868i avec PanaView, du Manuel de proarammation. ouvrez le fenêtre Meter Browser et mettez en surbrillance le compteur à utiliser.
- Remarque: Voir le manuel de l'utilisateur PanaView et/ ou l'annexe C, Programmation du XMT868i avec PanaView, dans le manuel de programmation pour des instructions complètes sur l'utilisation de PanaView.
- 4. Déroulez le menu Sortie et cliquez sur l' option Affichage du texte .
- Remarque: La fenêtre d'affichage de texte qui apparaît après l'étape 2 est en fait empilée au-dessus de toutes les fenêtres précédemment ouvertes (telles que la fenêtre du navigateur de compteurs ).
- 5. À l'aide du menu Fenêtre , organisez les fenêtres ouvertes au format souhaité. Pour cette discussion, la figure 6 montre la fenêtre d' affichage de texte dans sa taille agrandie (plein écran).

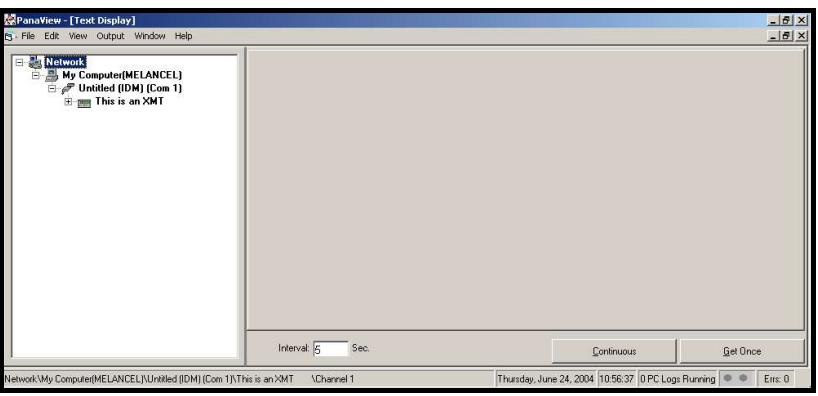

Figure 6: La fenêtre d'affichage de texte

Remarque: La Figure 6 a été comprimée à la fois verticalement et horizontalement pour plus de clarté.

6. Le volet gauche de la fenêtre d' affichage de texte contient l'arborescence standard du réseau PanaView. Développez cette arborescence autant que nécessaire et double-cliquez sur le paramètre de processus souhaité pour l'afficher dans le volet droit de la fenêtre.

Le Tableau 3 répertorie les paramètres de diagnostic disponibles. La deuxième colonne du tableau montre le paramètre tel qu'il apparaît dans PanaView.

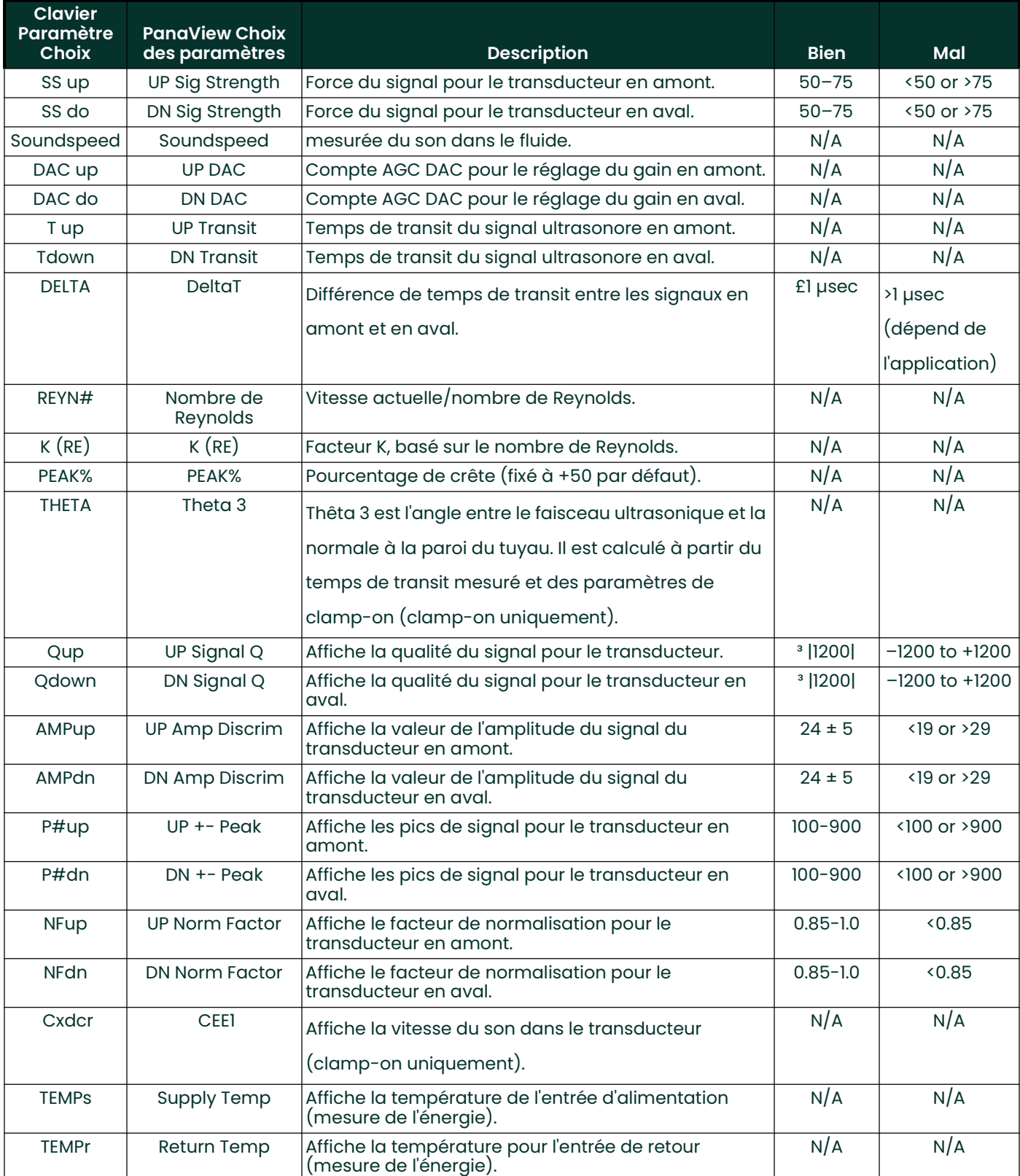

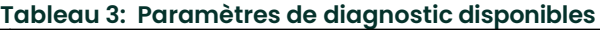

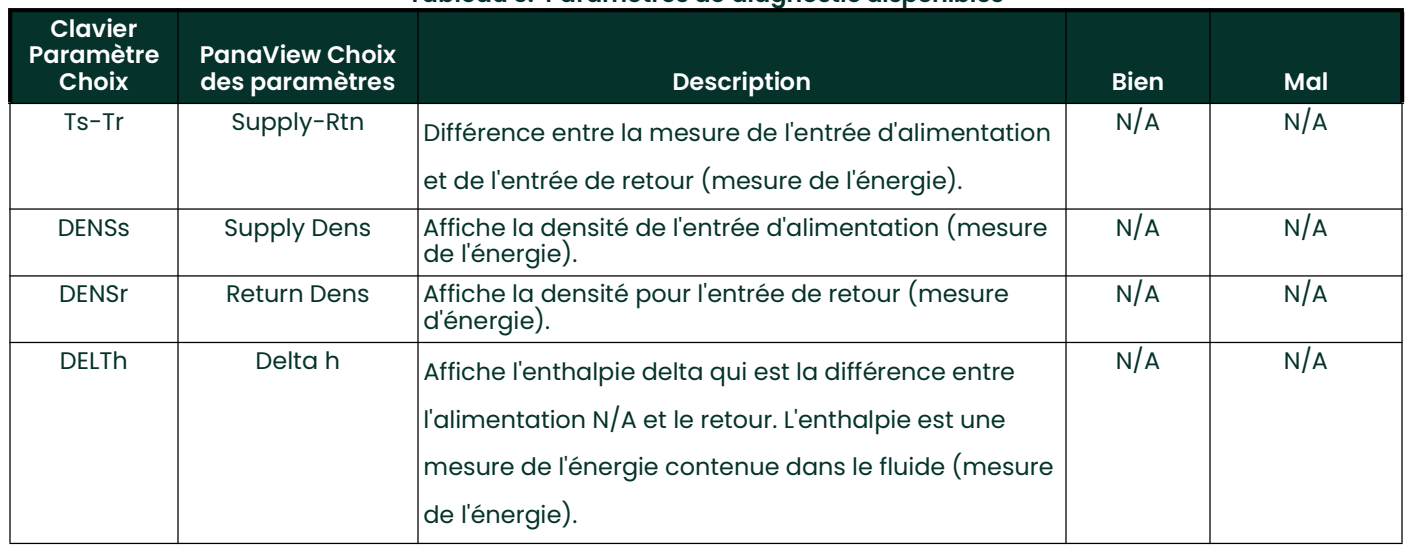

#### Tableau 3: Paramètres de diagnostic disponibles

#### Dossier diagnostique  $3.3$

Les valeurs des paramètres de diagnostic immédiatement après l'installation initiale du compteur et la vérification du bon fonctionnement doivent être saisies dans le Tableau 6, Dossier d'entretien. Ces valeurs initiales peuvent ensuite être comparées aux valeurs actuelles pour aider à diagnostiquer tout futur dysfonctionnement du système.

### 3.4 Problèmes de cuve à circulation

Si le dépannage préliminaire avec les messages de code d'erreur et/ou les paramètres de diagnostic indique un problème possible de cellule à écoulement, passez à cette section. Les problèmes de Flowcell se répartissent en deux catégoriesÿ: les problèmes de fluide ou les problèmes de tuyauterie.

Lisez attentivement les sections suivantes pour déterminer si le problème est effectivement lié à la cuve à circulation. Si les instructions de cette section ne permettent pas de résoudre le problème, contactez Panametrics pour obtenir de l'aide.

#### $3.4.1$ Problèmes de liquide

La plupart des problèmes liés aux fluides résultent du non-respect des instructions d'installation du système de débitmètre, comme décrit dans le Guide de démarrage. Reportez-vous au chapitre 1, Installation, du Guide de démarrage pour corriger tout problème d'installation.

Si l'installation physique du système répond aux spécifications recommandées, il est possible que le fluide lui-même empêche des mesures précises du débit. Le fluide mesuré doit répondre aux exigences suivantesÿ:

- 1. Le fluide doit être homogène, monophasique, relativement propre et s'écoulant régulièrement. Bien qu'un faible niveau de les particules entraînées peuvent avoir peu d'effet sur le fonctionnement du modèle XMT868i, des quantités excessives de particules solides ou gazeuses absorberont ou disperseront les signaux ultrasonores. Cette interférence avec les transmissions ultrasonores à travers le fluide entraînera des mesures de débit imprécises. De plus, les gradients de température dans l'écoulement du fluide peuvent entraîner des lectures de débit erratiques ou imprécises.
- 2. Le fluide ne doit pas caviter à proximité de la cuve à circulation. Les fluides à haute pression de vapeur peuvent caviter à proximité ou dans la cuve à circulation. Cela provoque des problèmes résultant de bulles de gaz dans le fluide. La cavitation peut généralement être contrôlée grâce à une conception d'installation appropriée.
- 3. Le liquide ne doit pas trop atténuer les signaux ultrasonores. Certains fluides, en particulier ceux qui sont très visqueux, absorbent facilement l'énergie des ultrasons. Dans un tel cas, un message de code d'erreur El apparaîtra sur l'écran d'affichage pour indiquer que la force du signal ultrasonore est insuffisante pour des mesures fiables.

4. La vitesse du son fluide ne doit pas varier excessivement. Le modèle XMT868i tolérera des changements relativement importants de la vitesse du son du fluide, qui peuvent être causés par des variations de composition et/ou de température du fluide. Cependant, de tels changements doivent se produire lentement. Des fluctuations rapides de la vitesse du son du fluide, jusqu'à une valeur considérablement différente de celle programmée dans le XMT868i, entraîneront des lectures de débit erratiques ou inexactes. Reportez-vous au chapitre 2, Configuration initiale, du Guide de démarrage et assurez-vous que la vitesse du son appropriée est programmée dans l'appareil de mesure.

### 3.4.2 Problèmes de tuyauterie

Les problèmes liés à la tuyauterie peuvent résulter soit d'un non-respect des instructions d'installation, telles que décrites dans le Guide de démarrage, soit d'une mauvaise programmation du compteur. De loin, les problèmes de tuyauterie les plus courants sont les suivantsÿ:

1. La collecte de matériel à l'emplacement ou aux emplacements des transducteurs.

Les débris accumulés au(x) emplacement(s) du transducteur interféreront avec la transmission des signaux ultrasonores. Par conséquent, des mesures précises du débit ne sont pas possibles. Le réalignement de la cuve à circulation ou des transducteurs résout souvent ces problèmes et, dans certains cas, des transducteurs qui font saillie dans le courant d'écoulement peuvent être utilisés. Reportez-vous au chapitre 1, Installation, du Guide de démarrage pour plus de détails sur les bonnes pratiques d'installation.

2. Mesures de tuyau inexactes.

La précision des mesures de débit n'est pas meilleure que la précision des dimensions de tuyauterie programmées. Pour une cellule de débit fournie par Panametrics, les données correctes seront incluses dans la documentation. Pour les autres cuves à circulation, mesurez l'épaisseur et le diamètre de la paroi du tuyau avec la même précision souhaitée dans les relevés de débit. Vérifiez également que le tuyau ne présente pas de bosses, d'excentricité, de déformation de la soudure, de rectitude et d'autres facteurs pouvant entraîner des lectures inexactes. Reportez-vous au chapitre 2, Configuration initiale, du Guide de démarrage pour obtenir des instructions sur la programmation des données de tuyauterie.

Outre les dimensions réelles du tuyau, la longueur du trajet (P) et la dimension axiale (L), basées sur les emplacements de montage réels du transducteur, doivent être programmées avec précision dans le débitmètre. Pour une Flowcell Panametrics, ces données seront incluses dans la documentation du système. Si les transducteurs sont montés sur une conduite existante, ces dimensions doivent être mesurées avec précision. Voir l'Annexe C, Mesure des dimensions P et L, du Guide de démarrage pour une discussion approfondie de ce sujet.

3. L'intérieur du tuyau ou de la cuve à circulation doit être relativement propre. Une accumulation excessive de tartre, de rouille ou de débris interférera avec la mesure du débit. Généralement, un revêtement mince ou une accumulation solide bien collée sur la paroi du tuyau ne causera pas de problèmes. Le tartre lâche et les revêtements épais (tels que le goudron ou l'huile) interfèrent avec la transmission des ultrasons et peuvent entraîner des mesures incorrectes ou non fiables.

#### $3.5$ Problèmes de transducteur

Les transducteurs à ultrasons sont des appareils robustes et fiables. Cependant, ils sont sujets à des dommages physiques dus à une mauvaise manipulation et à une attaque chimique. Les transducteurs à pince sont également soumis à des variables d'installation telles qu'un désalignement physique et un couplage défectueux avec le tuyau sur lequel ils sont montés.

Étant donné que les problèmes de transducteurs dépendent largement du type de transducteur utilisé, mouillé ou à pince, la liste suivante de problèmes potentiels est regroupée en fonction du type de transducteur. Contactez Panametrics si vous ne parvenez pas à résoudre un problème lié au transducteur.

### 3.5.1 Problèmes de transducteur mouillé

- 1. FUITES :Des fuites peuvent se produire autour du transducteur et/ou des raccords de la cuve à circulation. Réparez ces fuites immédiatement. Si le liquide qui fuit est corrosif, vérifiez soigneusement que le transducteur et les câbles ne sont pas endommagés, une fois la fuite réparée.
- 2. DOMMAGES DE CORROSION : Si le matériau du transducteur n'a pas été correctement choisi pour l'application prévue, le les transducteurs peuvent subir des dommages dus à la corrosion. Les dommages surviennent généralement soit au niveau du connecteur électrique, soit sur la face du transducteur. Si une corrosion est suspectée, retirez le transducteur de la cuve à circulation et inspectez soigneusement le connecteur électrique et la face du transducteur pour détecter toute rugosité et/ou piqûre. Tout transducteur endommagé de cette manière doit être remplacé. Contactez Panametrics pour plus d'informations sur les transducteurs dans des matériaux adaptés à l'application.
- 3. DOMMAGES INTERNES : Un transducteur à ultrasons est constitué d'un cristal céramique lié au boîtier du transducteur. La liaison entre le verre et le boîtier ou le verre lui-même peut être endommagé par des chocs mécaniques extrêmes et/ou des températures extrêmes. De plus, le câblage interne peut être corrodé ou court-circuité si des contaminants pénètrent dans le boîtier du transducteur.
- 4. DOMMAGES PHYSIQUES: Les transducteurs peuvent être physiquement endommagés en les laissant tomber sur une surface dure ou en les frappant contre un autre objet. Le connecteur du transducteur est la partie la plus fragile et la plus susceptible d'être endommagée. Des dommages mineurs peuvent être réparés en pliant soigneusement le connecteur en forme. Si le connecteur ne peut pas être réparé, le transducteur doit être remplacé.
- IMPORTANT: Les transducteurs doivent être remplacés par paires. Reportez-vous au chapitre 2, Configuration initiale, du *Guide de démarrage* pour programmer les nouvelles données du transducteur dans le compteur.

Si les instructions de cette section ne permettent pas de résoudre le problème, contactez Panametrics pour obtenir de l'aide.

### 3.5.2 Problèmes de transducteur à pince

- MAUVAISE COUPLAGE AU TUYAU : Les transducteurs à pince doivent être en contact étroit avec le tuyau. Assurez-vous que la paroi du tuyau est lisse et généralement exempte de peinture. Le matériau de couplage doit remplir les vides entre le transducteur et le tuyau, et doit être solidement couplé ou collé à la fois au tuyau et au transducteur. Le tuyau et le transducteur doivent être propres et secs pour que le couplant permanent, tel que la graisse ou l'époxy, adhère correctement. Une pression suffisante doit être appliquée au transducteur par sa pince pour le maintenir fermement contre le tuyau.
- 2. DÉSALIGNEMENTÿ: le transducteur transmet des faisceaux d'ultrasons relativement étroitsÿ; Donc; l'alignement des transducteurs est essentiel pour garantir que le faisceau peut se déplacer d'un transducteur à l'autre sans atténuation excessive. Assurez-vous de suivre exactement les instructions fournies avec vos transducteurs et dispositifs de serrage. Assurez-vous également que l'espacement des transducteurs correspond à l'espacement calculé (S).
- 3. DOMMAGES INTERNES : Les transducteurs à ultrasons sont constitués d'un « cristal » en céramique collé au boîtier du transducteur. La la liaison entre le verre et le boîtier peut être endommagée par des chocs extrêmes et par des températures extrêmes. Le cristal lui-même peut également être endommagé par les mêmes conditions. Le câblage interne peut être corrodé ou court-circuité si des contaminants pénètrent dans le boîtier du transducteur.
- 4. DOMMAGES PHYSIQUES : Les transducteurs peuvent être physiquement endommagés en les laissant tomber sur une surface dure ou en les frappant contre un autre objet. Habituellement, le connecteur des transducteurs est la partie endommagée, car c'est la plus fragile. Des dommages mineurs peuvent être réparés en pliant soigneusement le connecteur en forme. Si le connecteur ne peut pas être réparé, remplacez les transducteurs.

IMPORTANT: Les transducteurs doivent être remplacés par paires. Reportez-vous au chapitre 2, Configuration initiale, du Guide de démarrage pour programmer les nouvelles données du transducteur dans le compteur.

5. CONDITION DE SAUT DE CYCLE : Un saut de cycle est généralement causé par un signal déformé ou altéré en raison d'un mauvais couplant, d'une mauvaise paroi ou de perturbations inhabituelles du fluide. Pour résoudre un saut de cycle, couplez à nouveau les deux transducteurs avec un couplant approprié. Vérifiez votre couplant pour les plages de température. De plus, assurez-vous que la paroi du tuyau est exempte de peinture et de rouille.

Contactez Panametrics si vous ne parvenez pas à résoudre un problème lié au transducteur.

# **Chapitre 4. Remplacement de pièces**

### 4.1 Présentation

Le modèle XMT868i a été conçu pour faciliter les mises à niveau sur site et le remplacement des pièces. Voir Figure 7 à la page 29 pour plus de détails sur l'ensemble de boîtier électronique XMT868i standard. Les instructions de ce chapitre, ainsi que quelques outils courants, suffisent pour effectuer les tâches suivantesÿ:

- retirer l'ensemble de la carte de circuit imprimé
- remplacement du sous-ensemble écran LCD/interconnexion
- remplacement du fusible
- remplacer le programme utilisateur
- installation d'une carte d'option
- assemblage/installation de la carte de circuit imprimé

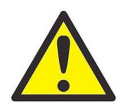

AVERTISSEMENT! Avant d'effectuer toute procédure de maintenance, assurez-vous de débrancher l'alimentation principale de l'unité.

> Si le XMT868i est installé dans un environnement dangereux, a) le boîtier électronique doit être déplacé vers une zone sûre avant de retirer les couvercles, ou b) si le boîtier électronique ne peut pas être déplacé vers une zone sûre, assurez-vous que la zone environnante est libre de gaz inflammables.

Remarque: Pour être conforme à la Directive Basse Tension de l'Union Européenne (73/23/ CEE), cet appareil nécessite un dispositif de déconnexion de l'alimentation externe tel qu'un interrupteur ou un disjoncteur. Le dispositif de déconnexion doit être marqué comme tel, clairement visible, directement accessible et situé à moins de 1,8 m (6 pieds) du modèle XMT868i.

Utilisez la Figure 7 à la page 29, la Figure 8 à la page 30 et la Figure 9 à la page 31 pour localiser les composants pertinents, tout en effectuant les procédures d'entretien décrites dans ce chapitre.

IMPORTANT: Conservez un enregistrement détaillé de toutes les installations et remplacements de pièces effectués sur le XMT868i dans Annexe A, *Enregistrement de service*. Cet historique d'entretien peut s'avérer très utile pour diagnostiquer tout problème futur.

### 4.2 Retrait de l'assemblage du circuit imprimé

Toutes les procédures de remplacement de pièces pour le modèle XMT868i nécessitent le retrait de l' ensemble de carte de circuit imprimé du boîtier électronique. Par conséquent, suivez les instructions de cette section avant de tenter toute autre tâche de maintenance.

L'ensemble de carte de circuit modèle XMT868i se compose de cartes de circuit avant et arrière circulaires avec plusieurs cartes de circuit rectangulaires prises en sandwich entre les cartes d'extrémité circulaires et orientées perpendiculairement à celles-ci. Plus précisément, certaines ou toutes les cartes de circuits imprimés suivantes peuvent être incluses dans l'assemblageÿ:

PLATEAUX AVANTÿ:

• Sous-ensemble écran LCD/carte d'interconnexions

PANNEAU ARRIÈREÿ:

**Bornier** 

PLANCHES DU MILIEUÿ:

- Carte mère
- Carte du récepteur
- Carte d'alimentation
- Carte d'entrée/sortie de l'emplacement 1 (en option)
- Carte de journalisation ou de communication de l'emplacement 2 (en option)

Pour démonter l'ensemble de carte de circuit imprimé, reportez-vous à la Figure 7 à la page 29 et suivez les étapes suivantesÿ:

1. Débranchez l'alimentation du XMT868i et déplacez le boîtier électronique dans une zone sûre.

Remarque: Si le boîtier électronique ne peut pas être déplacé vers une zone sûre, assurez-vous que la zone environnante est exempte de gaz inflammables avant de passer à l'étape 2.

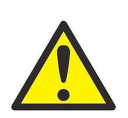

#### AVERTISSEMENT! L'alimentation principale du modèle XMT868i doit être débranchée avant de continuer.

- 2. Reportez-vous à l'Illustration 1 de la Figure 7 à la page 29. Desserrez la vis de réglage sur le capot arrière. Placez une tige ou un long tournevis sur le couvercle dans les fentes prévues et faites pivoter le couvercle dans le sens antihoraire jusqu'à ce qu'il se dégage du boîtier.
- 3. Répétez l'étape 2 pour retirer le capot avant. Depuis l'arrière du boîtier, débranchez les câbles d'alimentation de bornier TB5. Débranchez les borniers TB1 à TB6 des connecteurs J1-J4.
- 4. Reportez-vous à l'Illustration 2 de la Figure 7 à la page 29 et retirez les quatre vis de montage du bornier et la vis de mise à la terre. Cela déconnectera une extrémité du fil vert de mise à la terre et la plaque signalétique avec le symbole de mise à la terre se détachera de dessous.

IMPORTANT: Chaque vis est recouverte d'une rondelle plate et d'une rondelle de blocage. Attention à ne pas perdre ces rondelles.

5. Faites pivoter avec précaution l'ensemble de la carte de circuit imprimé dans le sens inverse des aiguilles d'une montre d'environ 20°, jusqu'à ce que les cinq bossages du boîtier soient visibles à travers les fentes le long de la circonférence de la plaque à bornes. Ensuite, poussez lentement l'assemblage de la carte de circuit imprimé à travers le boîtier et retirez-le de l'avant du boîtier. Reportez-vous à l'Illustration 3 de la Figure 7 à la page 29.

Amenez l'assemblage de la carte de circuit imprimé dans une zone de travail propre et sûre et passez à la section appropriée de ce chapitre pour effectuer la procédure d'entretien souhaitée.

### 4.3 Remplacement du sous-ensemble afficheur LCD/carte d'interconnexion

L'écran LCD fournit normalement des années de service fiable, mais il est facilement remplaçable sur le terrain si nécessaire. Pour remplacer l'écran LCD, reportez-vous à la Figure 8 à la page 30 pour connaître l'emplacement des composants et procédez comme suitÿ:

- 1. Effectuez les étapes de Retrait de l'assemblage de la carte de circuit imprimé à la page 2.
- 2. Placez l'assemblage de la carte de circuit imprimé sur une surface plane avec la carte d'affichage LCD tournée vers le haut. Reportez-vous à l'Illustration 4 de la Figure 8 à la page 30 et retirez les trois vis de montage (avec rondelles plates et rondelles de blocage) indiquées.
- 3. Saisissez le sous-ensemble écran LCD/carte clavier/carte d'interconnexion par les bords supérieur et inférieur, et tirez-le doucement vers le haut jusqu'à ce qu'il se dégage de la carte principale et des cartes optionnelles. Reportez-vous à l'Illustration 5 de la Figure 8 à la page 30. Retirez les deux vis à l'arrière de la carte d'interconnexion. Tenez ensuite le bord de la carte du clavier d'une main et le bord de l'écran LCD/carte d'interconnexion de l'autre main, puis séparez les deux cartes.
- Remarque: Les deux cartes de circuits imprimés sont fixées par un connecteur situé sous le bord supérieur de la carte d'affichage LCD (voir l'Illustration 5 de la Figure 8 à la page 30). L'écran LCD est fixé à la carte d'interconnexion en tant que sous-ensemble. Ne démontez pas l'écran LCD de la carte d'interconnexion..
- 4. Placez la carte du clavier directement sur le nouveau sous-ensemble affichage LCD/carte d'interconnexion et alignez le connecteur J1 à l'arrière de la carte du clavier avec les broches P6 de la carte d'interconnexion. Poussez fermement les deux cartes ensemble jusqu'à ce que la carte d'interconnexion entre en contact avec les deux entretoises sur la carte du clavier.
- 5. Fixez la carte du clavier à la carte d'interconnexion avec les deux vis, les rondelles plates et les rondelles de blocage précédemment supprimé.
- 6. Insérez fermement et installez l'ensemble complet en alignant le connecteur P4 de la carte d'interconnexion avec le connecteur J4 de la carte principale et les connecteurs P1 et P2 avec n'importe quelle carte optionnelle (le cas échéant). Remettez en place les trois vis retirées à l'étape 2, tout en vous référant à l'Illustration 4 de la Figure 8 à la page 30.

Terminez le remplacement du sous-ensemble d'affichage LCD/carte d'interconnexion en passant à la section Installation de l'ensemble de carte de circuit imprimé à la page 28.

### 4.4 Remplacement du fusible

Remarque: Cette procédure s'applique uniquement au fusible de l'alimentation CC. Le fusible de l'alimentation CA n'est pas remplaçable sur site ; veuillez consulter l'usine pour le remplacement.

S'il a été déterminé que le fusible du XMT868i a sauté, procédez comme suit pour installer un nouveau fusibleÿ:

- 1. Effectuez les étapes de Retrait de l'assemblage de la carte de circuit imprimé à la page 22.
- 2. Placez l'assemblage de la carte de circuit imprimé sur le côté, avec la plaque à bornes sur la gauche et la carte d'interconnexion sur la droite. Faites pivoter l'ensemble jusqu'à ce que la carte d'alimentation soit orientée vers le haut.
- 3. Localisez le fusible le long du côté gauche de la carte d'alimentation, juste en dessous du bornier (reportez-vous à l'Illustration 6 dans la Figure 8 à la page 30).
- 4. Retirez le couvercle en plastique du porte-fusible et retirez l'ancien fusible.
- 5. Procurez-vous un nouveau fusible de même calibre et de même type. Utilisez uniquement un fusible Slo-Blo de type 3AG (1-1/4" x 1/4"), ayant une indiqué dans le Tableau 4.

#### Tableau 4: Tensions de ligne et valeurs nominales des fusibles

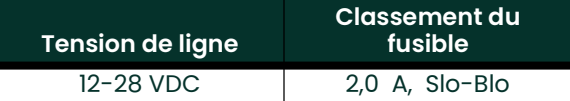

6. Appuyez sur le nouveau fusible dans le porte-fusible et réinstallez le couvercle du fusible en plastique. Pour terminer le remplacement du fusible, passez à la section Installation de la carte de circuit imprimé à la page 28.

Remarque: Assurez-vous d'enregistrer le remplacement du fusible dans l'annexe A, carnet d'entretien.

### 4.5 Remplacement du programme utilisateur

Le programme utilisateur du modèle XMT868i est stocké sur une puce de mémoire morte programmable effaçable (EPROM). L'EPROM, désignée sous le nom de composant U6, est montée dans une prise à l'avant de la carte de circuit imprimé principale. Le remplacement de l'EPROM peut être nécessaire pour remplacer une puce défectueuse ou pour mettre à niveau vers une version logicielle plus récente..

Pour remplacer le programme utilisateur, reportez-vous à la Figure 8 à la page 30 et procédez comme suitÿ::

- 1. Effectuez les étapes de Retrait de l'assemblage de la carte de circuit imprimé à la page 27.
- 2. Placez l'assemblage de la carte de circuit imprimé sur une surface plane avec la plaque à bornes vers le haut. Voir Illustration 7 dans Figure 8 à la page 12, et retirez les trois vis de montage de la carte PCB (avec rondelles plates et rondelles de blocage) indiquées. Cela supprimera également le cavalier de mise à la terre vert..
- 3. Localisez et dévissez une quatrième vis de support plus petite près de J2 sur le bornier, en capturant la rondelle de blocage, la rondelle plate et l'écrou de support à l'arrière. Ensuite, retirez délicatement le bornier de l'ensemble carte principale/carte d'alimentation et de la carte optionnell.
- 4. Retirez les deux vis, les rondelles plates, les rondelles de blocage et le dissipateur de chaleur dans les coins de la carte d'alimentation (voir Illustration 8 dans la Figure 8 à la page 30).
- Remarque: Un XMT868i avec une alimentation CC comprendra deux vis de montage supplémentaires, mais pas de dissipateur thermique.
- 5. Tirez délicatement vers le haut la carte d'alimentation et l'assemblage du dissipateur de chaleur, puis faites-les glisser vers l'extérieur.

L'EPROM U6 est située le long du bord supérieur de la carte principale, du côté qui faisait face à la carte d'alimentation (voir Illustration 8 sur la Figure 8 à la page 30). C'est la seule puce à douille sur cette carte et elle a un blanc étiquette d'identification.

6. À l'aide d'un extracteur de copeaux, retirez l'EPROM de son support. Si un extracteur de copeaux n'est pas disponible, un trombone déplié peut être utilisé dans les encoches situées dans les coins supérieur droit et inférieur gauche de la douille. Soulevez doucement l'EPROM, un peu à la fois, à chaque encoche jusqu'à ce qu'elle se libère.

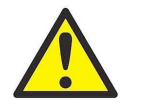

ATTENTION! L'EPROM est facilement endommagée par l'électricité statique. Avant de manipuler la nouvelle puce, touchez un objet métallique mis à la terre pour décharger toute électricité statique accumulée et évitez de toucher les fils sur le côté de la puce.

- 7. Assurez-vous que le coin biseauté de la nouvelle EPROM est aligné avec le coin biseauté du support et placez l'EPROM dans le support.
- 8. En appliquant une pression égale sur les quatre coins, enfoncez doucement l'EPROM dans la prise jusqu'à ce qu'elle soit bien en place. Ne pas frapper l'EPROM ou appliquer une force excessive pendant cette procédure.

Terminez le remplacement du programme utilisateur en procédant à l'assemblage de la carte de circuit *imprimé* à la page 28.

### 4.6 Installation d'une carte optionnelle

Le débitmètre modèle XMT868i peut accueillir jusqu'à deux cartes en option. Une carte d'enregistrement de données ou de communication peut être installée dans l'emplacement 2 et diverses cartes optionnelles d'E/S sont disponibles pour une installation dans l'emplacement 1.

Pour installer une carte optionnelle, reportez-vous aux Illustrations 9, 10 et 11 de la Figure 9 à la page 31 et suivez les étapes suivantes:

- 1. Effectuez les étapes de la section *Retrait de la carte de circuit imprimé* à la page 22.
- 2. Retirez le bornier du sous-ensemble carte principale/carte d'alimentation en suivant les étapes 1 à 3 de la Remplacement du programme utilisateur à la page 25.
- 3. Retirez la vis de l'équerre de la carte mère, comme indiqué sur l'Illustration 11 de la Figure 9 à la page 31.

Remarque: Ne pas perdre la rondelle en nylon située entre la petite équerre du bornier et la carte principale.

- 4. Si nécessaire, retirez toute carte d'option (et dissipateur de chaleur d'E/S en option) actuellement utilisée.
- 5. Il y a un connecteur à 36 broches (P2) et un connecteur à 30 broches (P1) à l'arrière de la carte d'interconnexion. Les cartes options doivent être enfichées sur ces connecteurs.
	- a. Pour installer une carte d'option d'enregistrement de données ou de communication dans l'emplacement 2, orientez la carte d'option de sorte que ses 36 broches connecteur est positionné sur le connecteur P2 sur la carte d'interconnexion. Insérez ensuite fermement la carte dans son connecteur. Lorsqu'elle est correctement installée, le côté de la carte d'option avec le connecteur à 36 broches doit faire face au centre de la carte d'interconnexion et le bord de la carte d'option ne doit pas dépasser le bord de la carte d'interconnexion.
	- b. Pour installer une carte d'option d'E/ S avec dissipateur de chaleur en option dans l'emplacement 1, orientez la carte d'option de sorte que son connecteur à 30 broches soit positionné sur le connecteur P1 sur la carte d'interconnexion. Insérez ensuite fermement la carte dans son connecteur. Lorsqu'elle est correctement installée, le côté de la carte optionnelle avec le connecteur à 30 broches doit être orienté à l'opposé du centre de la carte d'interconnexion et le bord de la carte optionnelle ne doit pas dépasser le bord de la carte d'interconnexion. (Cependant, le dissipateur thermique en option s'étendra au-delà du bord.))
- Remarque: Pour connecter un dissipateur thermique en option à une carte optionnelle d'E/S, voir page 7. Lorsque le XMT868i comprend à la fois une carte d'E/ S (logement 1) et une carte optionnelle (logement 2), les deux cartes doivent être fixées l'une à l'autre à l'aide du matériel illustré dans l'Illustration 10 de la Figure 9 à la page 31. Pré-fixez le rondelle en nylon à la vis avant d'insérer les planches dans l'assemblage.

#### 4.6.1 Fixation d'un dissipateur thermique en option à une carte optionnelle d'E/S

Si vous devez connecter un dissipateur thermique en option à une carte optionnelle d'E/S (les options TI, TR, FI ou FR dans l'annexe B du *guide de démarrage*), reportez-vous à l'illustration 9 de la Figure 9 à la page 31 et suivez les étapes suivantes:

- 1. Orientez le(s) coussin(s) thermique(s) vers le dissipateur thermique comme illustré à la Figure 9 à la page 31 et appliquez-le(s) sur le dissipateur thermique.
- 2. Fixez sans serrer la plaque arrière en aluminium au dissipateur thermique d'E/S avec trois vis, des rondelles de blocage et des rondelles plates.

Remarque: L'étape suivante s'applique uniquement aux cartes d'option TR et FR. Sinon, passez à l'étape 4.

- 3. Si vous disposez d'un pont de dissipateur de chaleur en option, fixez-le au dissipateur de chaleur d'E/S avec deux vis, des rondelles de blocage, des rondelles plates et noix.
- 4. Fixez le dissipateur thermique assemblé en chevauchant les composants d'alimentation sur la carte optionnelle avec les plaque d'aluminium à gauche (intérieur) et le dissipateur thermique à droite (extérieur).
- 5. Serrez les trois vis (étape 2) pour fixer la plaque arrière en aluminium au dissipateur thermique.

Terminez l'installation de la carte optionnelle en procédant à l'assemblage de la carte de circuit imprimé à la page 27.

### 4.7 Assemblage/Installation du circuit imprimé

La plupart des procédures de remplacement de pièces décrites dans ce chapitre nécessitent le retrait de la carte de circuit imprimé du boîtier électronique. De plus, la plupart des procédures nécessitent divers degrés de démontage de l'ensemble de carte de circuit imprimé. Reportez-vous à la Figure 9 à la page 31 et suivez les instructions de cette section pour assembler la carte de circuit imprimé et/ou pour l'installer dans le boîtier électronique.

### 4.7.1 Assemblage du circuit imprimé

Si l'assemblage de la carte de circuit imprimé a été démonté à un degré quelconque, suivez les étapes ci-dessous. Sinon, passez directement à la section Installation de la carte de circuit imprimé à la page 28. Reportez-vous à la Figure 9 à la page 31 et suivez les étapes suivantes:

- 1. Si nécessaire, replacez l'équerre sur la carte principale, insérez la vis (avec rondelle plate et rondelle frein) et vissez-la dans l'entretoise de la carte principale. Voir Illustration 11 dans Figure 9 à la page 31.
- IMPORTANT: La petite équerre de la plaque à bornes doit être positionnée à l'extérieur de la carte principale avec la rondelle en nylon retirée précédemment entre elles.
- 2. Orientez le côté programme utilisateur de la carte principale vers l'arrière de la carte d'alimentation. Orientez les cartes de sorte que les broches le long du bas de la carte principale soient alignées avec les connecteurs J2 et J6 sur la carte d'alimentation, et poussez fermement les deux cartes l'une contre l'autre.
- Remarque: Si le tampon de remplissage de l'écart thermique de la carte d'alimentation a été endommagé, vous devez le retirer et le remplacer avant de réinsérer la carte d'alimentation. Tout d'abord, retirez et jetez le tampon endommagé. Retirez ensuite le film de protection bleu du nouveau tampon et appliquez-le avec la face blanche contre la carte d'alimentation.
- 3. Fixez la carte d'alimentation et le dissipateur de chaleur à la carte principale en réinstallant les vis, les rondelles plates et les rondelles de blocage précédemment retirées des coins de la carte d'alimentation. Voir Illustration 11 dans Figure 9 à la page 31.
- 4. Reportez-vous à l'Illustration 7 de la Figure 8 à la page 30. Alignez soigneusement le bornier sur l'ensemble carte principale/alimentation et les deux cartes optionnelles (emplacement 1 et emplacement 2, le cas échéant), de sorte que les connecteurs répertoriés dans le Tableau 5 se font face.

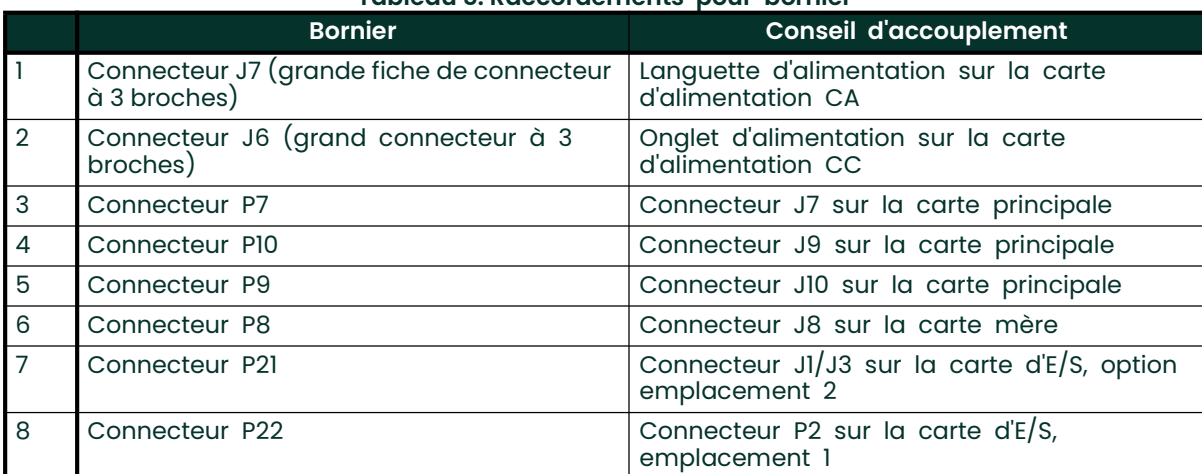

#### Tableau 5: Raccordements pour bornier

5. Pressez fermement le bornier et la carte d'interconnexion l'un vers l'autre jusqu'à ce que tous les connecteurs soient complètement assis.

IMPORTANT: Avec deux cartes d'option installées, il peut être nécessaire d'être patient pour obtenir tous les connecteurs correctement. aligné. Ne forcez pas l'assemblage, sinon certaines broches pourraient ne pas entrer correctement dans les douilles.

6. Fixez l'ensemble en installant les trois vis de montage, les rondelles plates et les rondelles de blocage précédemment retirées du bornier. Assurez-vous d'installer une extrémité du fil vert de mise à la terre sous la vis indiquée sur l'Illustration 7 de la Figure 8 à la page 30. La plus petite vis doit être utilisée à l'emplacement de l'équerre et fixée avec un écrou, une rondelle de blocage et une rondelle plate.

Passez à la section suivante pour obtenir des instructions sur l'installation de l'ensemble de carte de circuit imprimé réassemblé dans le boîtier électronique.

### 4.7.2 Installation du circuit imprimé

Assurez-vous que l'assemblage de la carte de circuit imprimé est complètement assemblé, comme décrit dans la section précédente. Reportez-vous ensuite aux Illustrations 1, 2 et 3 de la Figure 7 à la page 29 et installez l'ensemble de carte de circuit imprimé dans le boîtier électronique comme suit:

- 1. Faites glisser l'extrémité de la plaque à bornes de l'ensemble de la carte de circuit imprimé à l'avant du boîtier de l'électronique. En alignant les fentes autour de la circonférence du bornier avec les bossages à l'intérieur du boîtier, guidez l'ensemble du circuit imprimé dans le boîtier jusqu'à ce que le bornier dépasse juste les bossages à l'arrière du boîtier. (Reportez-vous à l'illustration 3.)
- 2. Depuis l'arrière du boîtier, faites pivoter l'ensemble de la carte de circuit imprimé d'environ 20° dans le sens des aiguilles d'une montre afin que les trous de montage de la plaque à bornes soient positionnés sur les trous taraudés des bossages. Fixez l'ensemble de la carte de circuit imprimé au boîtier avec les quatre vis de montage, les rondelles plates et les rondelles de blocage précédemment retirées. (Reportez-vous à l'illustration 2.)

#### IMPORTANT: Si l'assemblage de la carte de circuit imprimé est inséré trop loin dans le boîtier, il ne peut pas être tourné correctement.

- 3. Fixez l'extrémité libre du fil vert de mise à la terre au boîtier à l'aide de la vis de montage, de la rondelle plate et de la rondelle de blocage précédemment retirées. Assurez-vous d'installer la plaque signalétique métallique sous cette vis. (Reportez-vous à l'illustration 2.)
- 4. Depuis l'arrière du boîtier, connectez les fils d'alimentation au bornier TB5. Rebranchez les connecteurs dans les borniers J1-J4. Si nécessaire, reportez-vous au chapitre 1, Installation, du Guide de démarrage pour des instructions de câblage détaillées.
- 5. Installez les capots avant et arrière sur le boîtier électronique et fixez-les en place avec les vis de réglage fournies. (Reportez-vous à l'illustration 1.)

Le modèle XMT868i est maintenant prêt à être remis en service. Avant de prendre des mesures avec le modèle XMT868i, reportez-vous au chapitre 2, Configuration initiale, du guide de démarrage et au chapitre 1, Étalonnage, de ce manuel pour obtenir des instructions sur la configuration correcte du débitmètre pour des mesures de débit précises.

Remarque: Assurez-vous d'entrer un compte rendu complet et détaillé de tout remplacement de pièces effectué sur le modèle XMT868i dans l'Annexe A, Dossier d'entretien.

Pour acheter les pièces mentionnées dans ce chapitre ou tout élément non spécifiquement abordé, contactez l'usine pour obtenir de l'aide. Pour vous assurer que les composants appropriés sont obtenus, assurez-vous de spécifier le numéro de série du modèle XMT868i au moment de l'achat.

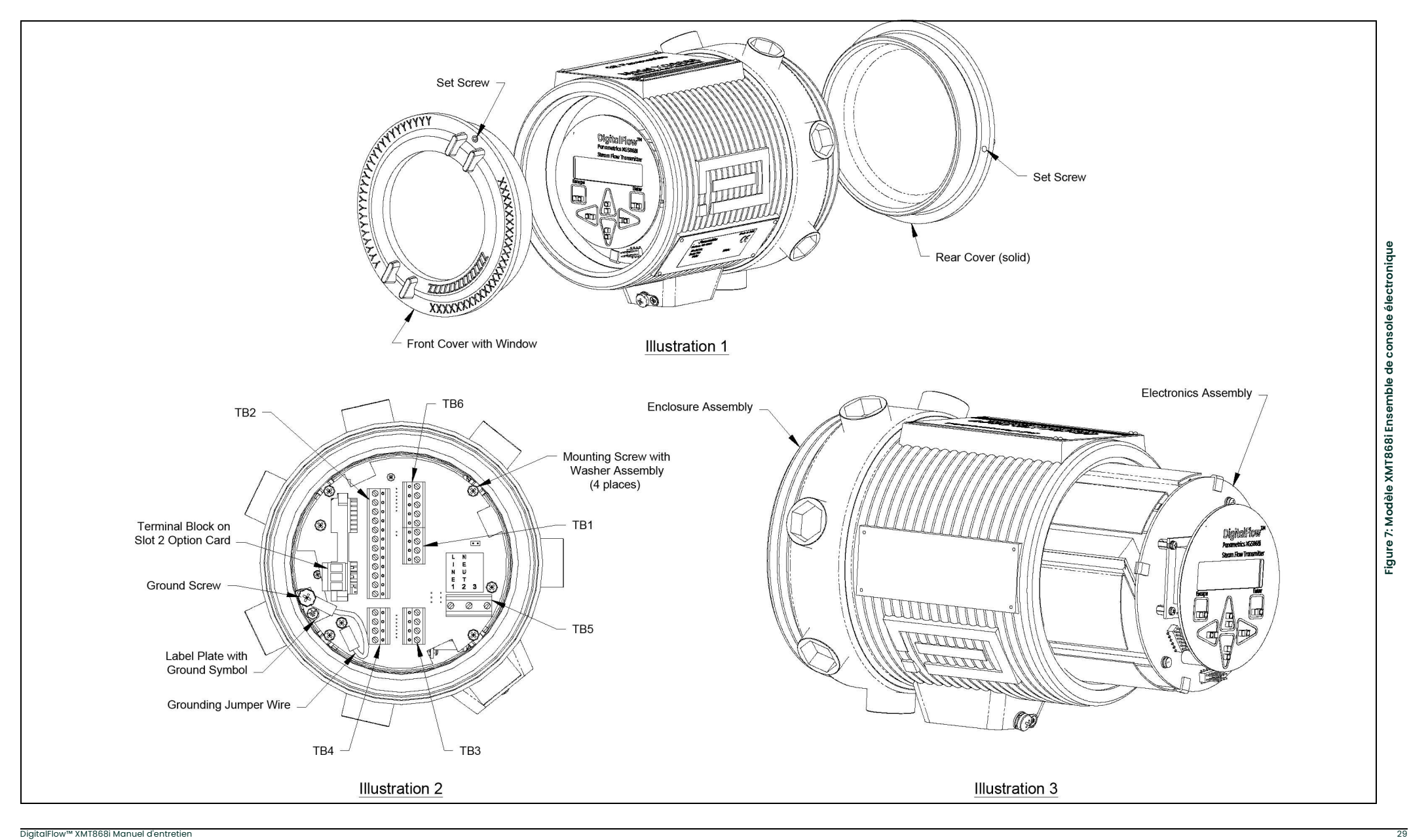

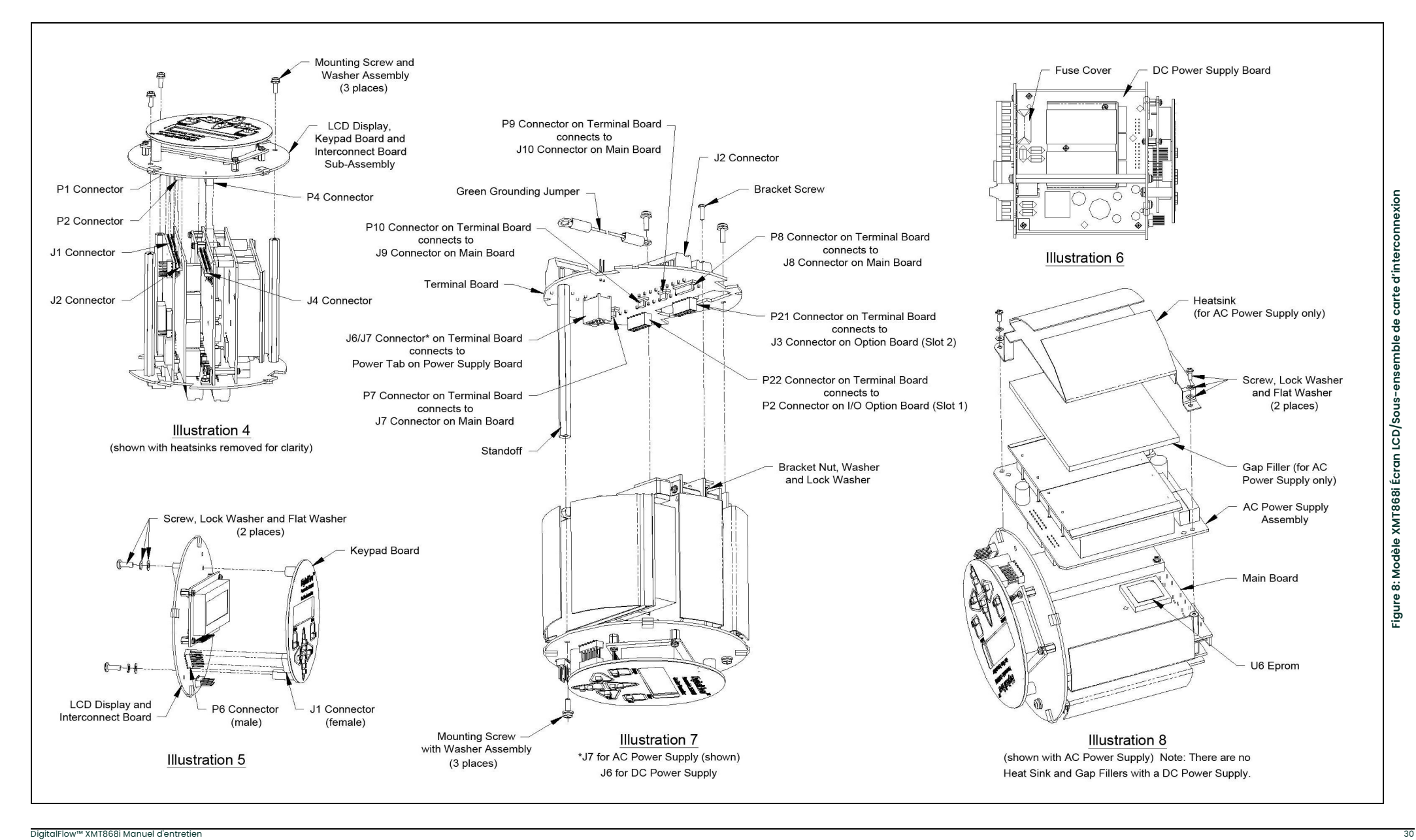

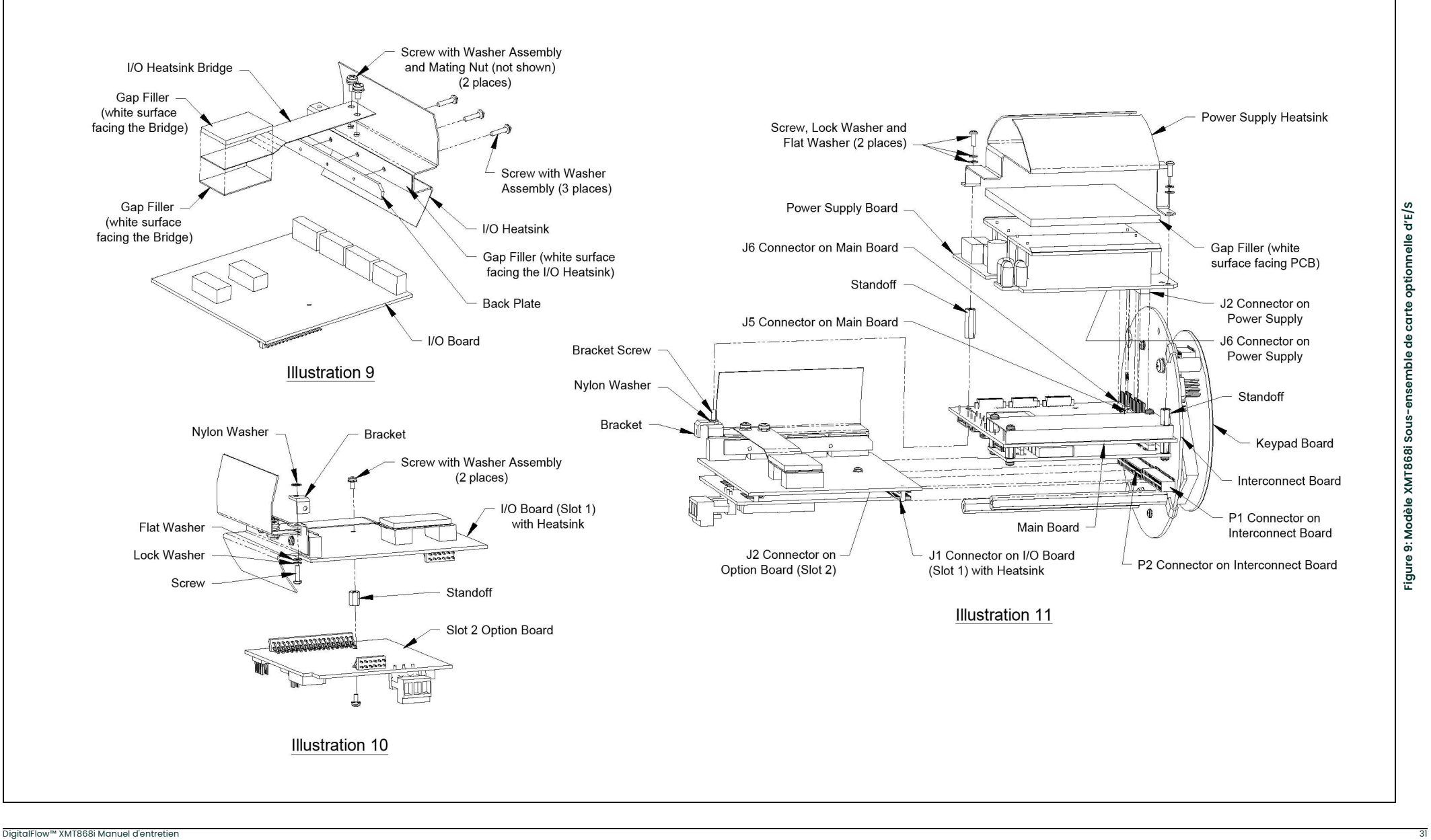

[page vierge]

# Annexe A. Dossier de service

### A.1 Présentation

Chaque fois qu'une procédure d'entretien est effectuée sur le transmetteur de débit modèle XMT868i, les détails de l'entretien doivent être enregistrés dans cette annexe. Un historique d'entretien précis du compteur peut s'avérer très utile pour résoudre tout problème futur.

### A.2 Saisie des données

Enregistrez les données d'entretien complètes et détaillées du modèle XMT868i dans le Tableau 6. Faites des copies supplémentaires du tableau si nécessaire.

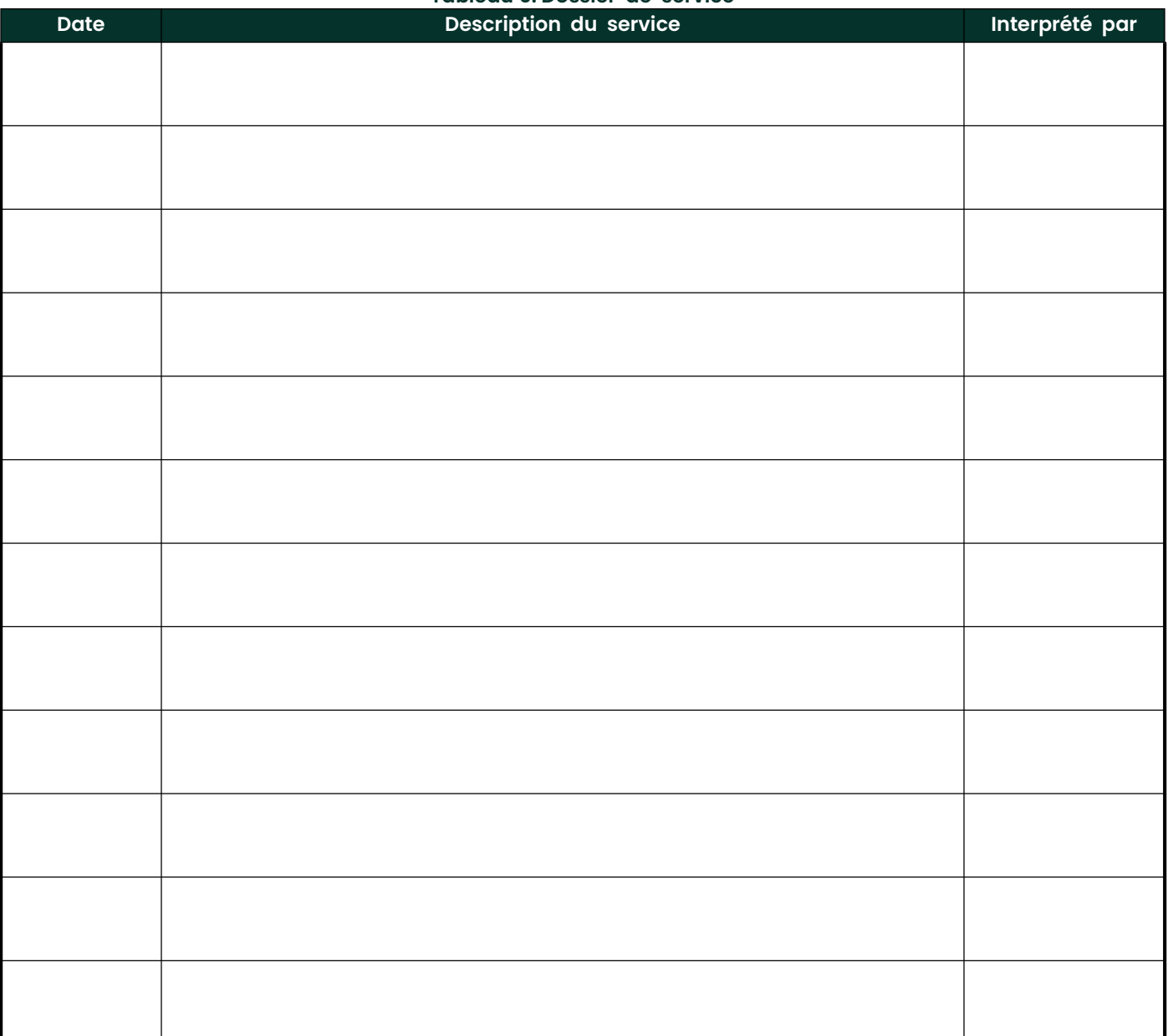

## Tableau 6: Dossier de service

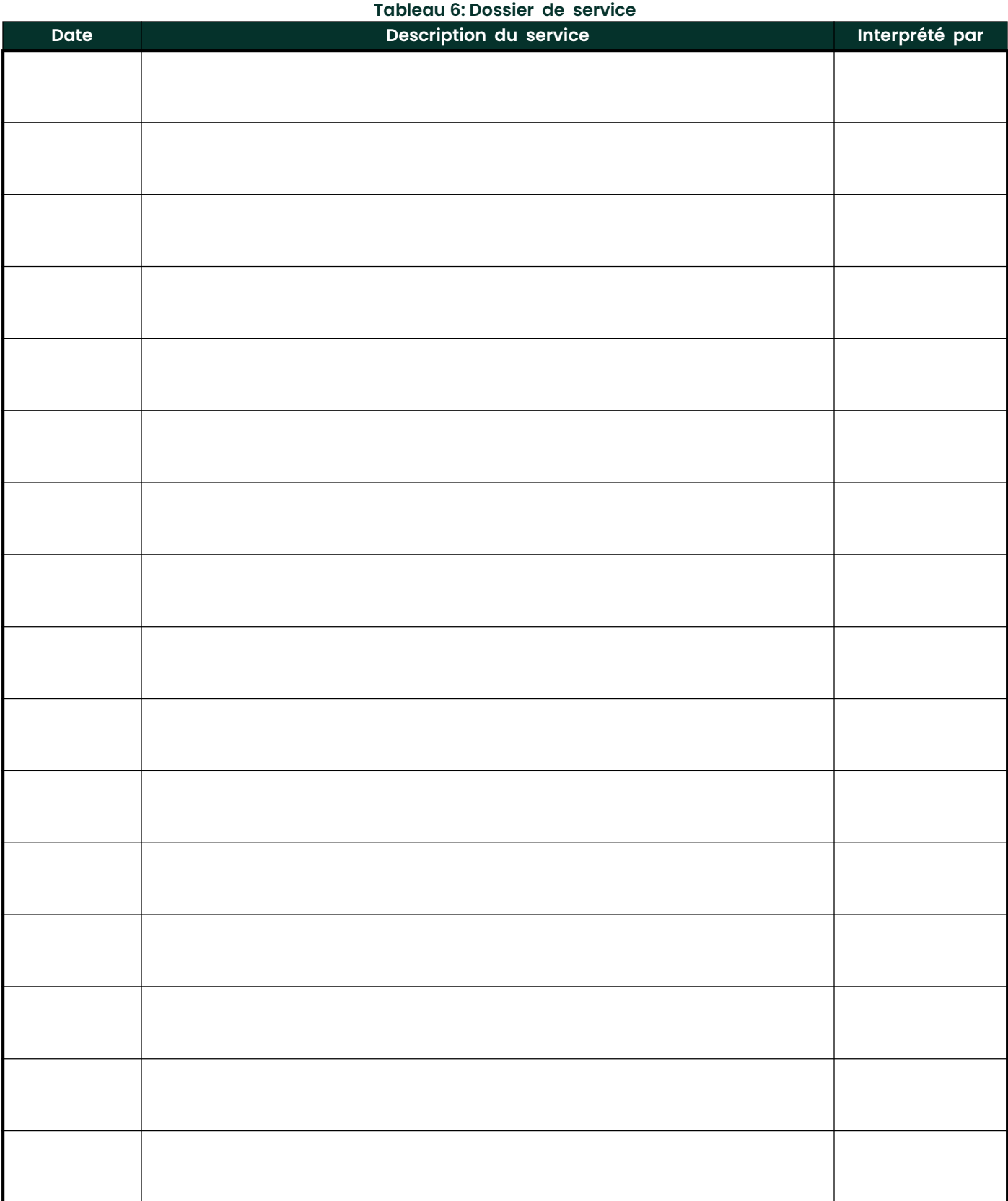

### A.2.1 Paramètres de diagnostic

Après une installation initiale réussie du modèle XMT868i et chaque fois qu'un dysfonctionnement du système est remarqué, les valeurs des paramètres de diagnostic doivent être saisies dans le Tableau 7.

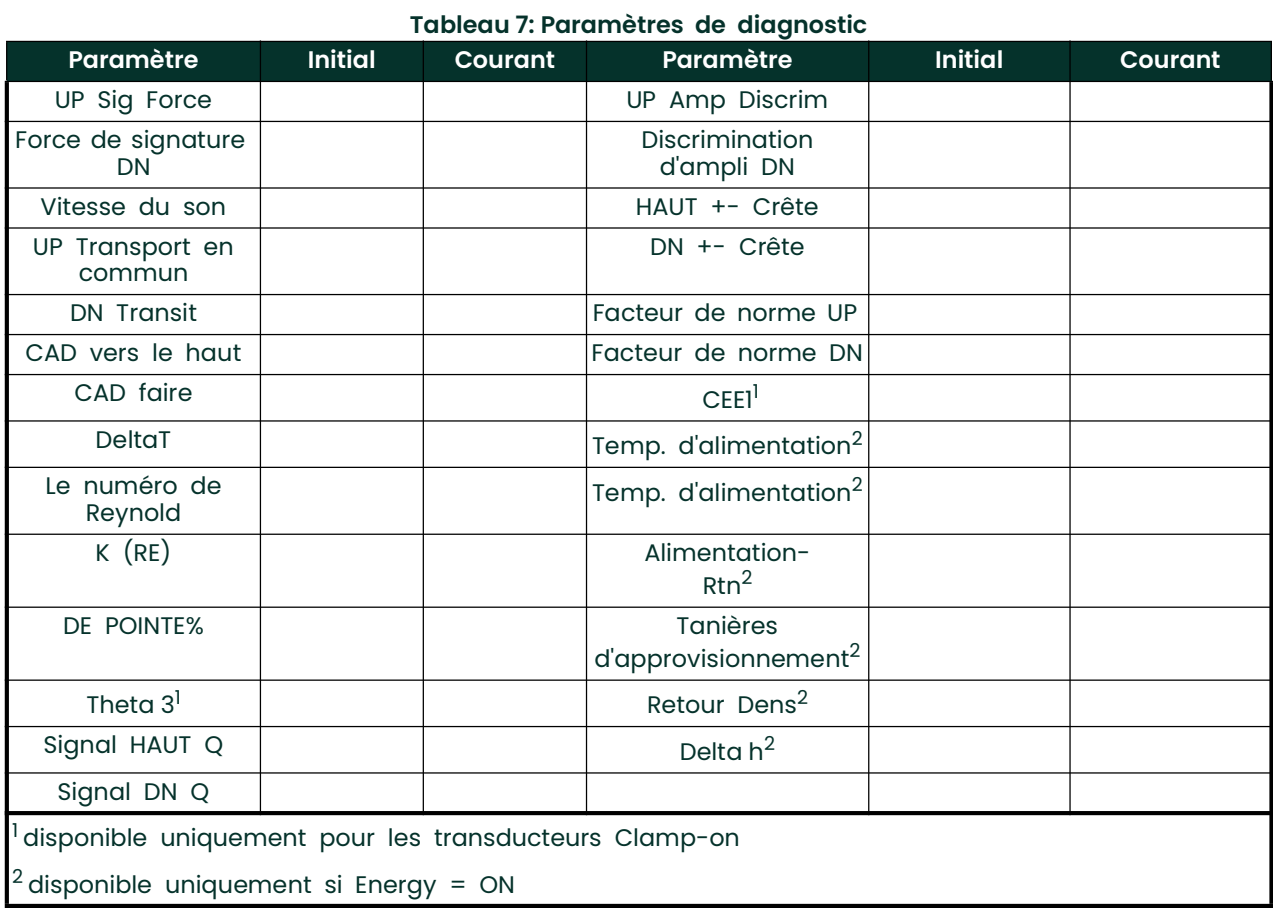

[page vierge]

# Annexe B. Étalonnage et test avec PanaView

### B.1 Présentation

L'étalonnage des sorties et des entrées analogiques du modèle XMT868i est expliqué dans ce chapitre. En outre, le test du totalisateur optionnel, des sorties de relais de fréquence et d'alarme, ainsi que du matériel et du logiciel XMT est abordé. Le chapitre comprend les sujets spécifiques suivantsÿ:

- calibrage des sorties analogiques Slot 0
- calibrage des sorties analogiques de la carte d'option
- étalonnage des entrées analogiques de la carte optionnelle et des entrées RTD
- tester les relais d'alarme de la carte optionnelle
- test des sorties totalisateur et fréquence de la carte optionnelle
- téléchargement des données de la matrice de signaux XMT868i et des données de mémoire
- tester l'EPROM et la RAM
- réglage du nombre de canaux

Le boîtier électronique du modèle XMT868i comprend un emplacement pour l'installation d'une carte optionnelle d'entrée/sortie. Cet emplacement est désigné comme emplacement 1, et une variété de cartes optionnelles sont disponibles. De plus, chaque débitmètre modèle XMT868i comprend deux sorties analogiques intégrées (A et B) au bornier J1, qui est désigné comme Slot 0.

Remarque: La convention dans ce manuel identifie tout emplacement d'extension comme emplacement X, où X est un nombre compris entre 0 et 2. L'emplacement 2 est utilisé uniquement pour l'enregistrement de données ou les cartes d'option de communication.

Voir le chapitre 1, Installation, et l'annexe B, Enregistrements de données, dans le Guide de démarrage pour une description complète des cartes optionnelles disponibles et des procédures de câblage.

### B.2 Accès au menu Étalonnage/Test

Le menu *Étalonnage/ Test* est accessible avec le logiciel PanaView. Utilisez ce menu pour étalonner et tester les sorties analogiques de l'emplacement 0, ainsi que pour étalonner et/ou tester toutes les cartes d'option installées dans l'emplacement d'extension X. Reportez-vous aux cartes de menus de la Figure 3 à la page 9 comme guide pour suivre les consignes d'étalonnage.

IMPORTANT: Avant d'essayer de communiquer avec le XMT868i, assurez-vous d'avoir relié votre PC au XMT868i utilisant une interface RS232. Pour plus de détails sur le câblage de l'interface, reportez-vous à la section Câblage du port série du Guide de démarrage et au document Communications série EIA-RS (916-054). Vous devez également installer PanaView, comme indiqué dans le Manuel de l'utilisateur de PanaView (910-211).

- 1. Mettez le XMT868i sous tension et attendez qu'il soit initialisé.
- 2. Lancez PanaView et attendez qu'il initialise le XMT868i et affiche la fenêtre PanaView de base.
- 3. Comme décrit dans le manuel de l' utilisateur PanaView, ouvrez la fenêtre Meter Browser et mettez en surbrillance le XMT868i.
- 4. Développez l' option Modifier les fonctions . La fenêtre ressemble maintenant à celle illustrée à la Figure 10.

|                                            |                   | Contents of Network\My Computer(MELANCEL)\Untitled (IDM) (Com 1)\THIS IS AN XMT |  |
|--------------------------------------------|-------------------|---------------------------------------------------------------------------------|--|
| <b>Network</b><br><b>SIL</b>               | Name              | Type                                                                            |  |
| 图 My Computer(MELANCEL)<br>昌               | Meter Logs        | Logs Stored on Meter                                                            |  |
| PC Logs<br>宙                               | Display           | Meter Display                                                                   |  |
| $\Box$ $\mathscr F$ Untitled (IDM) (Com 1) | User Tables       | User Interpolation Tables                                                       |  |
| <b>E-FEE THIS IS AN XMT</b>                | Channel 1         | Meter Channel                                                                   |  |
| <b>D</b> Channel 1                         | Channel 2         | Meter Channel                                                                   |  |
| $2$ Channel 2                              | Sum               | Meter Channel                                                                   |  |
| C¶) Sum                                    | <b>Difference</b> | Meter Channel                                                                   |  |
| Difference                                 | Average           | Meter Channel                                                                   |  |
| S Average<br>圕<br><b>Meter Logs</b>        |                   |                                                                                 |  |
| Edit Functions<br>Ė.                       |                   |                                                                                 |  |
| SITE EDIT MENU                             |                   |                                                                                 |  |
| <b>CALIBRATION/TEST</b>                    |                   |                                                                                 |  |
| PAUSE MEASUREMENT                          |                   |                                                                                 |  |

Figure 10: Menus dans le Éditer Les fonctions Option

5. Pour entrer des données dans le programme utilisateur, double-cliquez sur le menu Calibration/Test. La fenêtre ressemble à Figure 11.

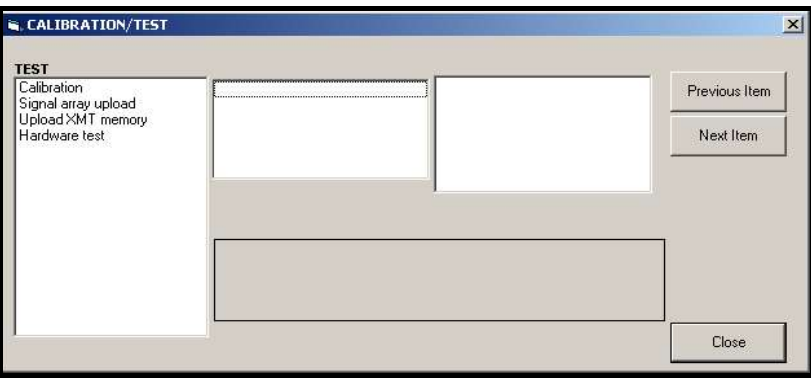

Figure 11: Le menu Étalonnage/Test

Passez aux sections appropriées de ce chapitre pour étalonner et/ou tester l'une des entrées et/ou sorties installées.

### B.3 Étalonnage des sorties analogiques de l'emplacement 0

Chaque débitmètre modèle XMT868i comprend deux sorties analogiques intégrées (A et B) au niveau du bornier J1, qui est désigné comme emplacement 0. Les valeurs du point zéro et de la pleine échelle de chaque sortie doivent être étalonnées. Après avoir calibré les sorties, qui ont une résolution de 5,0 ÿA (0,03 % pleine échelle), leur linéarité doit être testée.

Remarque: Le point zéro de la sortie analogique peut être réglé sur 0 mA ou 4 mA. Cependant, la procédure d'étalonnage utilise toujours le point 4 mA, car le multimètre extrapolera cette valeur pour obtenir le point 0 mA.

Préparez l'étalonnage en insérant un ampèremètre en série avec la charge sur la sortie analogique A au niveau du bornier J1, comme illustré à la Figure 12.

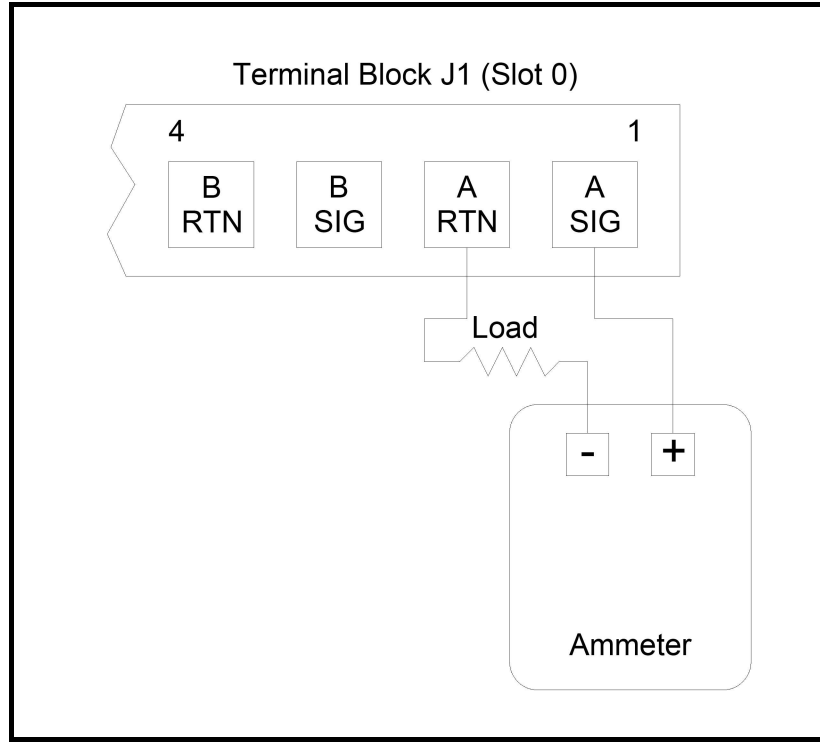

Figure 12: Connexion de l'ampèremètre (sortie A)

- 1. Dans le menu Étalonnage/ Test (voir Figure 11 à la page 38), double-cliquez sur l' entrée Étalonnage pour ouvrir le option.
- 2. Dans le volet central, double-cliquez sur Slot 0.
- Remarque: L'option Emplacement 1 n'apparaît dans le volet central que si une carte d'option a été installée dans cet emplacement. Double-cliquez sur Sortie A ou Sortie B pour ouvrir le menu Sortie analogique. (La sortie A sera utilisée comme exemple dans ce manuel.)
- IMPORTANT: La procédure de calibrage de la sortie B est identique à celle de calibrage de la sortie A. Cependant, lorsque calibrage de la sortie B, assurez-vous de reconnecter l'ampèremètre sur le bornier J1. Voir Figure 12 à la page 39 pour les bons numéros de broche.
- 3. Double-cliquez sur 4 milliampères pour calibrer l'extrémité basse de la plage de sortie.
- 4. Double-cliquez sur 4 mA UP ou 4 mA DOWN pour ajuster la lecture de l'ampèremètre UP ou DOWN, jusqu'à ce qu'une lecture de 4 mA soit affichée. atteint, ou

Double-cliquez sur 4 mA Numer et entrez directement la lecture mA dans le volet de droite.

- 5. Une fois que vous avez obtenu une lecture de 4 mA, double-cliquez soit sur 4 mA STORE pour enregistrer l'étalonnage, soit sur 4 mA ABORT pour quitter le menu sans enregistrer l'étalonnage.
- Remarque: Si la lecture de l'ampèremètre ne peut pas être ajustée à moins de 5,0 ÿA du réglage 4 ou 20 mA, contactez l'usine pour assistance..
- 6. PanaView revient à la fenêtre Sortie analogique . Double-cliquez sur 20 milliampères et répétez les étapes 5 et 6 pour calibrer brate le haut de gamme de la plage de sortie.

Remarque: Ignorez l'invite suivante, si le test de linéarité de la sortie ne sera pas effectué à ce moment.

- 7. Double-cliquez sur % Test pour tester la linéarité de la sortie analogique actuellement sélectionnée.
- 8. Vérifiez la lecture de l'ampèremètre à une sortie de 50 %. Ensuite, entrez une sortie différente (0-100%) et double-cliquez sur pourcentage. Vérifiez la lecture de l'ampèremètre à ce réglage et cliquez sur [Quitter la page] lorsque vous avez terminé.

Le Tableau 8 à la page 40 répertorie les relevés d'ampèremètre attendus à divers réglages de % pleine échelle , pour les échelles 4-20 mA et 0-20 mA. Reportez-vous à ce tableau pour vérifier l'exactitude des lectures de l'ampèremètre prises ci-dessus.

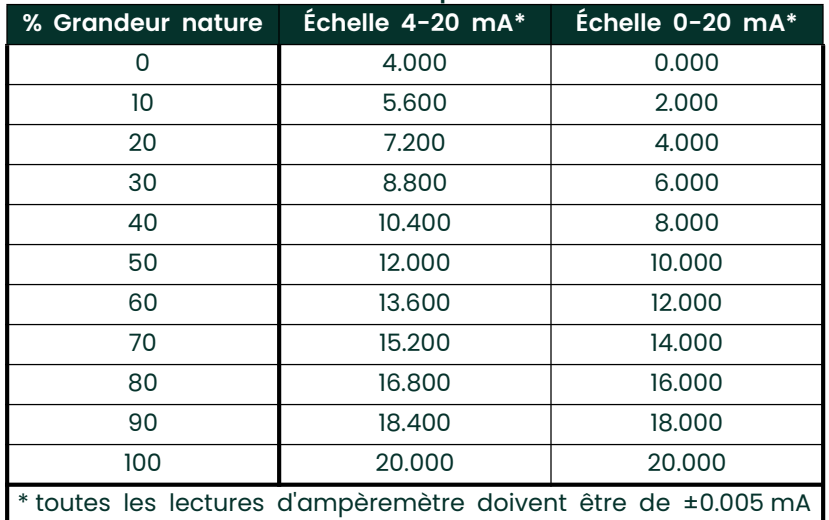

#### Tableau 8: Relevés d'ampèremètre attendus

Si les lectures du test de linéarité ne sont pas à moins de 5 mA des valeurs indiquées dans le Tableau 8, vérifiez la précision et le câblage de l'ampèremètre. Ensuite, répétez les étalonnages bas et haut de gamme. Si la sortie analogique ne réussit toujours pas le test de linéarité, contactez l'usine pour obtenir de l'aide.

9. Double-cliquez sur Exit Function pour revenir au menu Calibration . Choisissez ensuite une autre sortie à calibrer ou cliquez sur [Exit Page] pour quitter le menu Calibration/ Test.

Ceci termine l'étalonnage des sorties analogiques de l'emplacement 0. Passez à la section appropriée pour calibrer des entrées/sorties supplémentaires.

### B.4 Étalonnage des cartes d'option de l'emplacement 1

Pour calibrer toute carte d'option installée dans l'emplacement 1 du XMT868i, accédez au menu Calibration/ Test comme illustré à la Figure II à la page 38.

- 1. Dans le volet central, double-cliquez sur Slot 1.
- Remarque: L'option Slot 1 n'apparaît dans le volet central que si une carte d'option a été installée dans ce slot.

Notez que toutes les sorties disponibles (généralement quatre) apparaissent à l'invite ci-dessus. Le type de sortie souhaité peut apparaître comme la paire de sorties A et B et/ou comme la paire de sorties C et D. Sélectionnez simplement la sortie appropriée pour l'étalonnage et/ou le test. Pour plus de clarté dans ce chapitre, les sorties souhaitées sont toujours placées dans les positions A et B, et les positions C et D ne sont pas spécifiquement répertoriées. De plus, la sortie A est toujours utilisée comme exemple. Passez à la sous-section appropriée pour obtenir des instructions spécifiques et remplacez la lettre de sortie correcte par le «A» indiqué dans les procédures.

### B.4.1 Sorties analogiques

Des sorties analogiques supplémentaires peuvent être ajoutées au modèle XMT868i en installant une carte d'option appropriée dans l'emplacement 1. Cette carte d'option contient deux ou quatre sorties analogiques, désignées par A, B, C et D. Le point zéro et le plein les valeurs d'échelle pour chaque sortie doivent être calibrées. Après avoir calibré les sorties, qui ont une résolution de 5,0 µA (0,03 % pleine échelle), leur linéarité doit être testée.

Remarque: Le point zéro de la sortie analogique peut être réglé sur 0 mA ou 4 mA. Cependant, la procédure d'étalonnage utilise toujours le point 4 mA, car le multimètre extrapolera cette valeur pour obtenir le point 0 mA.

Préparez l'étalonnage en insérant un ampèremètre en série avec la charge sur la sortie A de la carte optionnelle. Voir Figure 12 à la page 39 pour identifier les broches OUT(+) et RTN(-) pour la sortie A sur le bornier J2.

- 2. Double-cliquez sur Sortie A ou Sortie B pour ouvrir le menu Sortie analogique . (Le résultat A sera utilisé comme examen ple dans ce manuel.)
- IMPORTANT: La procédure de calibrage de la sortie B est identique à celle de calibrage de la sortie A. Veillez toutefois à reconnecter l'ampèremètre sur le bornier J2. Voir Figure 4 à la page 10 pour les bons numéros de broches.
- 3. Double-cliquez sur 4 milliampères pour calibrer l'extrémité basse de la plage de sortie.
- 4. Double-cliquez sur 4 mA UP ou 4 mA DOWN pour ajuster la lecture de l'ampèremètre UP ou DOWN, jusqu'à ce qu'une lecture de 4 mA soit affichée. atteint, ou

Double-cliquez sur 4 mA Numeric Cal et entrez directement la lecture mA dans le volet de droite. 5. Une fois que vous avez obtenu une lecture de 4 mA, double-cliquez soit sur 4 mA STORE pour enregistrer l'étalonnage, soit sur 4 mA ABORT pour quitter le menu sans enregistrer l'étalonnage.

Remarque: Si la lecture de l'ampèremètre ne peut pas être ajustée à moins de 5,0 µA du réglage 4 ou 20 mA, contactez l'usine pour assistance.

6. PanaView revient à la fenêtre Sortie analogique . Double-cliquez sur 20 milliampères et répétez la procédure des étapes 3, 4 et 5 pour calibrer l'extrémité supérieure de la plage de sortie.

Remarque: Ignorez l'invite suivante, si le test de linéarité de la sortie ne sera pas effectué à ce moment.

- 7. Double-cliquez sur % Test pour tester la linéarité de la sortie analogique actuellement sélectionnée.
- 8. Vérifiez la lecture de l'ampèremètre à une sortie de 50 %. Ensuite, entrez une sortie différente (0-100%) et double-cliquez sur pourcentage. Vérifiez la lecture de l'ampèremètre à ce réglage et appuyez sur [Quitter la page] lorsque vous avez terminé.

Le Tableau 8 à la page 40 répertorie les relevés d'ampèremètre attendus à divers réglages de % pleine échelle , pour les échelles 4-20 mA et 0-20 mA. Reportez-vous à ce tableau pour vérifier l'exactitude des lectures de l'ampèremètre prises ci-dessus. Si les lectures du test de linéarité ne sont pas à moins de 5 µA des valeurs indiquées dans le tableau, vérifiez la précision et le câblage de l'ampèremètre. Ensuite, répétez les étalonnages bas et haut de gamme. Si la sortie analogique ne réussit toujours pas le test de linéarité, contactez l'usine pour obtenir de l'aide.

Cliquez sur [Exit Page] pour revenir à la fenêtre Slot 1 et calibrer des entrées/sorties supplémentaires, ou cliquez à nouveau sur [Exit Page] pour fermer le menu Calibration/ Test.

### B.4.2 Entrées analogiques

Des entrées analogiques peuvent être ajoutées au modèle XMT868i en installant une carte d'option appropriée dans l'emplacement 1. Cette carte d'option contient deux ou quatre entrées analogiques, désignées par A, B, C et D. Le point zéro et la pleine échelle les valeurs de chaque entrée doivent être calibrées.

L'étalonnage des entrées analogiques nécessite l'utilisation d'une source de courant étalonnée. Si une source de courant étalonnée indépendante n'est pas disponible, l'une des sorties analogiques Slot 0 peut être utilisée pour l'étalonnage. Pendant l'étalonnage de l'entrée analogique, la sortie analogique Slot 0 fournira les signaux de référence basse, de référence haute, 4 mA et 20 mA aux moments appropriés.

IMPORTANT: Si une sortie analogique Slot 0 est utilisée pour étalonner les entrées analogiques, la procédure d'étalonnage de la sortie analogique Slot 0 doit être effectuée en premier.

Préparez la procédure d'étalonnage en connectant une sortie analogique Slot 0 (ou une source de courant étalonnée indépendante) à l'entrée A de la carte optionnelle. Voir Figure 4 à la page 10 pour identifier les broches IN(+) et RTN(-) pour l'entrée A sur bornier J2.

Remarque: Le point zéro de l'entrée analogique peut être réglé sur 0 mA ou 4 mA. Cependant, la procédure d'étalonnage utilise toujours le point 4 mA, car le multimètre extrapolera cette valeur pour obtenir le point 0 mA.

1. Dans le volet central de la fenêtre Calibration/ Test , double-cliquez sur Slot 1.

2. Double-cliquez sur l'entrée à calibrer.

IMPORTANT: Toutes les entrées sont calibrées de manière identique. Cependant, assurez-vous de reconnecter la source actuelle sur bornier J2. Voir Figure 4 à la page 10 pour les bons numéros de broches.

3. Double-cliquez sur l'option appropriée pour sélectionner le point de référence à étalonner. Passez à la sous-section correspondante pour obtenir des instructions spécifiques sur chacune des options disponibles à l'étape 3.

#### B.4.2a 4 mA Option

Réglez la source de courant calibrée sur 4 mA.

• Si vous avez sélectionné l' option 4 mA dans le menu Analog Input , double-cliquez sur Store pour accepter la valeur actuelle de 4 mA ou sur Abort pour annuler la saisie. Dans les deux cas, l'invite Entrée analogique réapparaît.

#### B.4.2b 20 mA Option

Réglez la source de courant calibrée sur 20 mA.

• Si vous avez sélectionné l' option 20 mA dans le menu Analog Input , double-cliquez sur Store pour accepter la valeur actuelle de 20 mA ou sur Abort pour annuler la saisie. Dans les deux cas, l'invite Entrée analogique réapparaît.

Cliquez sur [Exit Page] pour revenir à la fenêtre Slot 1 et calibrer des entrées/sorties supplémentaires, ou cliquez à nouveau sur [Exit Page] pour fermer le menu Calibration/ Test.

### B.4.3 Entrées RTD

Des entrées RTD peuvent être ajoutées au modèle XMT868i en installant une carte d'option appropriée dans l'emplacement 1. Cette carte d'option contient deux ou quatre entrées RTD, désignées par A, B, C et D. Les valeurs de température de consigne et de pente pour chaque l'entrée doit être calibrée.

L'étalonnage des entrées RTD nécessite l'utilisation d'une source RTD étalonnée.

Préparez la procédure d'étalonnage en connectant une source RTD étalonnée indépendante à l'entrée souhaitée de la carte optionnelle. Voir Figure 4 à la page 10 pour identifier les broches RTD (+) et COM(-) sur le bornier J2.

- 1. Dans le volet central de la fenêtre Calibration/Test, double-cliquez sur Slot 1.
- 2. Double-cliquez sur l'entrée souhaitée pour ouvrir le menu RTD Calibration.

IMPORTANT: La procédure de calibrage de chaque entrée est identique. Veillez cependant à reconnecter la référence de température sur le bornier J2. Voir Figure 4 à la page 10 pour les bons numéros de broches.

Passez à la sous-section correspondante pour obtenir des instructions spécifiques sur chacune des options présentées ci-dessus.

#### B.4.3a Option de point de consigne

- 1. Si vous avez sélectionné Set Pt. dans le menu Entrée RTD , PanaView demande la température de référence basse. Saisissez la valeur de référence basse dans le volet de droite, puis cliquez sur [Élément suivant].
- 2. Double-cliquez sur Store pour accepter la valeur de référence basse ou sur Abort pour annuler la saisie. Dans les deux cas, l'invite d'entrée RTD réapparaît.

Le XMT affiche un message accepté si la valeur est bonne ou hors limites, un message rejeté si la valeur est mauvaise. Si la valeur est rejetée, réessayez.

#### B.4.3b Option de point de pente

- 1. Si vous avez sélectionné Slope Pt. dans le menu Entrée RTD , PanaView demande la température de référence haute. Entrez la valeur de référence haute dans le volet de droite et cliquez sur [Élément suivant].
- 2. Double-cliquez sur Store pour accepter la valeur de référence basse ou sur Abort pour annuler la saisie. Dans les deux cas, l'invite d'entrée RTD réapparaît.

Le XMT affiche un message accepté si la valeur est bonne ou hors limites, un message rejeté si la valeur est mauvaise. Si la valeur est rejetée, réessayez.

Cliquez sur [Exit Page] pour revenir à la fenêtre Slot 1 et calibrer des entrées/sorties supplémentaires, ou cliquez à nouveau sur [Exit Page] pour fermer le menu Calibration/ Test.

### B.4.4 Test des relais d'alarme

Des relais d'alarme peuvent être ajoutés au modèle XMT868i en installant une carte d'option appropriée dans l'emplacement 1. Cette carte d'option contient deux ou quatre relais d'alarme, qui sont désignés A, B, C et D.

Préparez la procédure de test en connectant un ohmmètre à l'alarme A de la carte optionnelle. Voir Figure 4 à la page 10 pour identifier les broches NO, NC et COM pour l'alarme A sur le bornier J2.

- 1. Dans le volet central de la fenêtre Calibration/ Test , double-cliquez sur Slot 1.
- 2. Double-cliquez sur Sortie A ou Sortie B pour ouvrir le menu Relais d'alarme . (La sortie A sera utilisée comme exemple dans ce manuel.)

IMPORTANT: La procédure de test de l' alarme B est identique à celle du test de l' alarme A. Cependant, veillez à rebrancher l'ohmmètre sur le bornier J2. Voir Figure 4 à la page 10 pour les bons numéros de broches.

- 3. Le volet central propose désormais trois choixÿ:
	- Double-cliquer sur Fermer devrait produire une lecture d'ohmmètre d'environ zéro.
	- Double-cliquer sur Ouvrir devrait donner une lecture infinie de l'ohmmètre.
	- Double-clic sur Quitter ferme le menu Relais d'alarme et vous ramène à la fenêtre Sortie.

4. Répétez les étapes 2 et 3 jusqu'à ce que les contacts normalement ouverts et normalement fermés de tous les relais d'alarme aient été testés. Cliquez ensuite sur [Exit Page] pour revenir à la fenêtre Slot 1 et calibrer des entrées/sorties supplémentaires, ou cliquez à nouveau sur [Exit Page] pour fermer le menu Calibration/ Test.

### B.4.5 Test des sorties du totalisateur

Des sorties de totalisateur peuvent être ajoutées au modèle XMT868i en installant une carte d'option appropriée dans l'emplacement 1. Cette carte d'option contient deux ou quatre sorties de totalisateur, qui sont désignées A, B, C et D. Préparez-vous pour la procédure de test en connectant un compteur d'impulsions à la sortie A de la carte d'option, comme illustré à la Figure 2 à la page 8. Voir la Figure 4 à la page 10 pour identifier les broches OUT(+) et RTN(-) de la sortie A sur le bornier J2.

- 1. Dans le volet central de la fenêtre Calibration/ Test, double-cliquez sur Slot 1.
- 2. Double-cliquez sur Output A ou Output B pour ouvrir le menu Totalizer Output . (La sortie A sera utilisée comme exemple dans ce manuel.)
- IMPORTANT: La procédure de test de la sortie B est identique à celle de test de la sortie A. Cependant, veillez à rebrancher le fréquencemètre sur le bornier J2. Voir Figure 4 à la page 10 pour les bons numéros de broches.
- 3. À l' invite Pulse On Time , entrez la largeur du temps haut pour l'onde carrée du totalisateur et cliquez sur [Next Item].
- 4. À l' invite Impulsions , saisissez le nombre d'impulsions souhaité (entre 1 et 10 000) et cliquez sur [Élément suivant]. Ce numéro Un certain nombre d'impulsions seront alors émises à la fréquence spécifiée.
- 5. Répétez les étapes 2, 3 et 4 pour tester toutes les sorties de totalisateur disponibles. Si l'une des sorties du totalisateur échoue au test, contactez Panametrics pour obtenir de l'aide.

Cliquez sur [Exit Page] pour revenir à la fenêtre Slot 1 et calibrer des entrées/sorties supplémentaires, ou cliquez à nouveau sur [Exit Page] pour fermer le menu Calibration/ Test.

### B.4.6 Test des sorties de fréquence

Des sorties de fréquence peuvent être ajoutées au modèle XMT868i en installant une carte d'option appropriée dans l'emplacement 1. Cette carte d'option contient deux ou quatre sorties de fréquence, qui sont désignées A, B, C et D.

Préparez la procédure de test en connectant un compteur de fréquence à la sortie A de la carte optionnelle. Voir Figure 4 à la page 10 pour identifier les broches OUT(+) et RTN(-) pour la sortie A sur le bornier J2.

- 1. Dans le volet central de la fenêtre Calibration/ Test , double-cliquez sur Slot 1.
- 2. Double-cliquez sur Output A ou Output B pour ouvrir le menu Frequency Output . (La sortie A sera utilisée comme exemple dans ce manuel.)
- IMPORTANT: La procédure de test de la sortie B est identique à celle de test de la sortie A. Cependant, veillez à rebrancher le fréquencemètre sur le bornier J2. Voir Figure 4 à la page 10 pour les bons numéros de broches.
- 3. À l' invite Fréquence , saisissez une fréquence (entre 1 et 10 000 Hz) et cliquez sur [Élément suivant]. Vérifiez que le fre compteur de fréquence lit la valeur correcte.
- 4. Répétez les étapes 2 et 3 pour tester toutes les sorties de fréquence disponibles. Si l'une des sorties de fréquence échoue au test, contactez Panametrics pour obtenir de l'aide.

Cliquez sur [Exit Page] pour revenir à la fenêtre Slot 1 et calibrer des entrées/sorties supplémentaires, ou cliquez à nouveau sur [Exit Page] pour fermer le menu Calibration/ Test.

### B.5 Test du logiciel et du matériel du XMT868i

En plus des procédures d'étalonnage pour les cartes d'entrée et de sortie, le menu Étalonnage/ Test propose des tests pour le matériel XMT868i et des procédures pour télécharger les données de la matrice de signaux et le contenu de la mémoire XMT dans des fichiers PC pour examen. Pour tester le matériel et le logiciel XMT868i,

- 1. Ouvrez la fenêtre Meter Browser et mettez en surbrillance le XMT868i.
- 2. Développez l' option Modifier les fonctions . La fenêtre ressemble maintenant à celle illustrée à la Figure 10 à la page 38.

3. Double-cliquez sur le menu Étalonnage/ Test . La fenêtre ressemble à la Figure 11 à la page 38.

Passez à la section appropriée pour télécharger les données et tester le matériel.

### B.5.1 Téléchargement des données de la matrice de signaux

En téléchargeant les données du réseau de signaux XMT868i pour examen, un utilisateur peut vérifier si le signal du transducteur a la forme appropriée et modifier les paramètres de configuration si nécessaire.

IMPORTANT: Consultez Panametrics avant d'utiliser ces données pour modifier des paramètres.

- 1. Dans le menu Calibration/ Test, double-cliquez sur l'option Signal Array Upload.
- 2. Double-cliquez sur le canal souhaité.
- 3. L'invite suivante demande le tableau spécifique à charger. Cinq choix sont disponibles:
	- Signal brut UP (montant)
	- Signal brut DOWN (en aval)
	- CFUNC UP (fonction de corrélation en amont)
	- CFUNC DOWN (fonction de corrélation en aval)
	- CCFUNC (fonction de corrélation croisée)

Double-cliquez sur le tableau souhaité.

- 4. PanaView offre maintenant deux options pour télécharger les données du tableau.
	- Si vous double-cliquez sur To Display, le volet droit de la fenêtre ressemble à la Figure 13 et les données sont disponibles pour une évaluation immédiate. Cliquez sur [Quitter la page] pour fermer la fenêtre et revenir à la section Étalonnage/ Test menu.

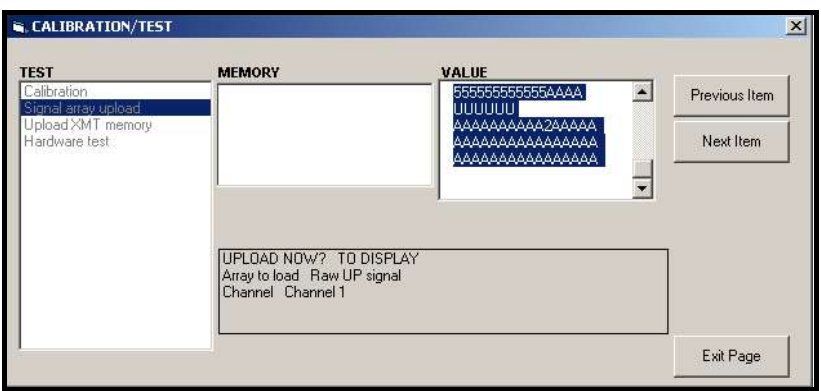

Figure 13: Données du réseau de signaux affichées sur PanaView

• Si vous double-cliquez sur To File, une autre fenêtre s'ouvre, semblable à la Figure 14. Entrez un nom de fichier et cliquez sur [Save]. PanaView stocke les données de la matrice dans un fichier Windows et ferme la fenêtre Calibration/ Test.

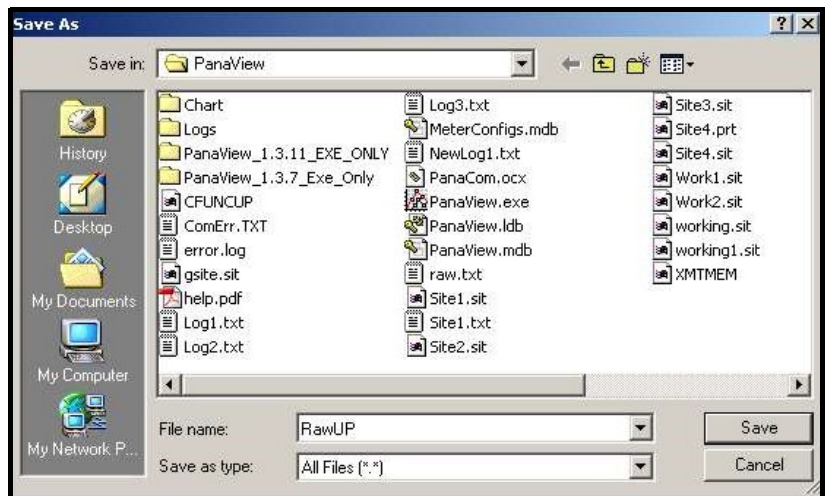

Figure 14: Enregistrement des données de la matrice de signaux dans un fichier

### B.5.2 Téléchargement de la mémoire XMT868i

Remarque: Cette option est réservée à une utilisation en usine.

L' option Télécharger la mémoire XMT est un autre outil de diagnostic.

IMPORTANT: Consultez Panametrics avant d'utiliser ces données pour modifier des paramètres.

- 1. Dans le menu Calibration/ Test, double-cliquez sur l'option Upload XMT Memory.
- 2. La première invite affiche l' adresse de début hexadécimale. Cliquez sur [Élément suivant].
- 3. L'invite suivante affiche la valeur du nombre d' octets hexadécimaux. Cliquez sur [Élément suivant].
- 4. PanaView offre maintenant deux options pour télécharger la mémoire XMTy.
	- Si vous double-cliquez sur To Display, le volet droit de la fenêtre ressemble à la Figure 15 et les données sont disponibles pour une évaluation immédiate. Cliquez sur [Quitter la page] pour fermer la fenêtre et revenir à la section Étalonnage/ Test menu..

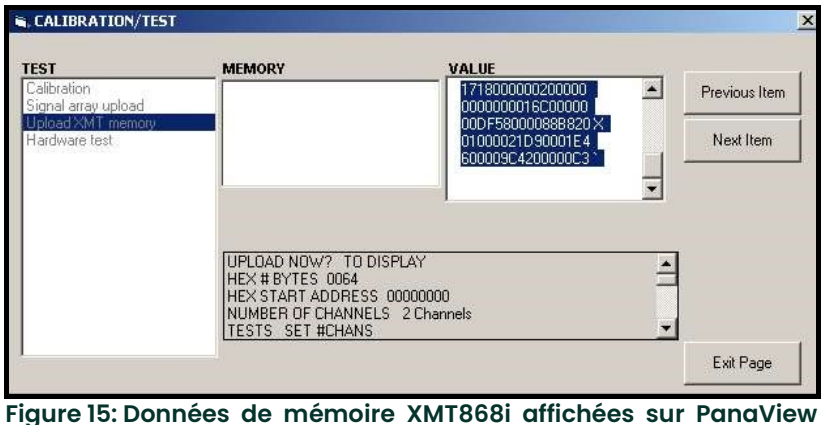

• Si vous double-cliquez sur Vers un fichier, la fenêtre Enregistrer sous (similaire à la Figure 14 à la page 46) s'ouvre. Saisissez un nom de fichier et cliquez sur [Enregistrer]. PanaView stocke les données de la matrice dans un fichier Windows et ferme la fenêtre Calibration/ Test.

### B.5.3 Test du matériel XMT868i

En utilisant PanaView, vous pouvez vérifier les éléments cruciaux du matériel XMT868i : l'EPROM et la RAM. Vous pouvez également définir le nombre de canaux (1 ou 2).

IMPORTANT: Contactez Panametrics si le XMT868i échoue à l'un des tests décrits ci-dessous.

#### B.5.3.1 Essai EPROM

Pour tester l'EPROM depuis le menu Calibration/ Test:

- 1. Dans le volet gauche de la fenêtre Calibration/ Test, double-cliquez sur Hardware Test.
- 2. Dans le volet central, double-cliquez sur Test EPROM.
- 3. Le volet de droite affiche la valeur de somme EPROM. Cliquez sur [Élément suivant] ou [Page de sortie] pour revenir au test du matériel [Quitter la page] pour revenir au menu principal de calibrage/ test.

#### B.5.3.2 Essai de RAM

Pour vérifier la RAM:

Remarque: Si vous êtes dans l'option Hardware Test, passez à l'étape 2.

- 1. Dans le volet gauche de la fenêtre *Calibration/ Test*, double-cliquez sur Hardware Test.
- 2. Dans le volet central, double-cliquez sur Test RAM.
- Le volet de droite affiche la valeur RAM, ainsi qu'une indication indiquant si la RAM fonctionne. Cliquez sur [Élément suivant] ou [Page de sortie] pour revenir à l' option Test matériel , et [Page de sortie] à nouveau pour revenir au menu principal Étalonnage/ Test.

#### B.5.3.3 Réglage du nombre de canaux

Pour définir le nombre de canaux XMT868i à afficher:

- 1. Dans le volet gauche de la fenêtre Calibration/ Test, double-cliquez sur Hardware Test.
- 2. Dans le volet central, double-cliquez sur Set #Chans.
- 3. Dans la fenêtre Nombre de canaux , double-cliquez sur 1 ou 2 canaux. PanaView revient au test du matériel option. Cliquez sur [Quitter la page] pour revenir au menu principal de calibrage/ test et sur [Fermer] pour quitter le menu de calibrage/ test menu.

# Annexe C. Tests en usine

### C.1 Présentation

Pour la sécurité de l'utilisateur, le XMT868i offre deux fonctions spéciales dans un menu séparé : la sélection du fonctionnement à un ou deux canaux et la réinitialisation par défaut. Alors que la première fonction permet de réinitialiser les configurations de voies définies lors de la fabrication, la fonction de réinitialisation, en restaurant le compteur à son état d'origine, permet de purger les erreurs potentielles dans la mémoire programme.

Pour entrer dans le menu FACTORY TEST, appuyez sur [Escape], suivi successivement de la touche fléchée vers le haut ([]), la touche fléchée vers la droite ([]), la touche fléchée vers le bas ([]), la touche fléchée vers la gauche ([]), la touche fléchée vers le haut à nouveau (formant une boucle autour du clavier) et enfin la touche [Entrée]. L'écran affiche FACTORY TEST, comme illustré ci-dessous..

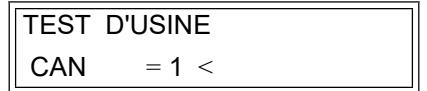

### C.2 Réinitialisation du nombre de canaux

Pour réinitialiser le nombre de canaux affichésÿ:

- 1. Dans le menu *Factory Test*, faites défiler jusqu'à CHAN et appuyez sur [Enter].
- 2. Faites défiler jusqu'au nombre de canaux souhaité (1 ou 2) et appuyez sur [Enter].
- 3. Le XMT868i revient au menu Factory Test . Appuyez sur [Escape] pour revenir à l'affichage des paramètres.

### C.3 Réinitialisation du XMT868i aux paramètres d'usine par défaut

- 1. Dans le menu Factory Test, faites défiler jusqu'à INIT et appuyez sur [Enter].
- 2. L'écran affiche la chaîne initiale « ESKE0 ». Utilisez les touches fléchées gauche et droite pour vous déplacer parmi les caractères, et les touches fléchées haut et bas pour modifier chaque caractère jusqu'à ce que la chaîne soit "FRIG" plus le nombre de canaux (c'est-à-dire FRIG1 ou FRIG2). Appuyez sur Entrée].

Le XMT868i se réinitialise avec les paramètres d'usine par défaut et affiche le message «ÿRevoir les paramètres du lecteurÿ». Étant donné que la valeur par défaut de l'affichage du compteur est OFF, vous devrez entrer dans le programme du clavier pour réinitialiser l'écran LCD, comme décrit ci-dessous.

- 3. Appuyez sur [Échap], [Entrée], [Échap].
- 4. Dans la fenêtre *Keypad Program*, faites défiler jusqu'à PROG et appuyez sur [Entrée].
- 5. Dans le menu PROG, faites défiler jusqu'à GLOBL et appuyez sur [Entrée].
- 6. Faites défiler jusqu'à I/O et appuyez sur [Enter]. Faites défiler jusqu'à LCD et appuyez sur [Entrée].
- 7. La fenêtre demande maintenant le nombre de paramètres LCD. Faites défiler jusqu'au numéro souhaité (de OFF à 1-4 et KEY) et appuyez sur [Entrée].

Pour un XMT868i à 1 canal, les données du canal 1 s'affichent automatiquement et vous pouvez passer à l'étape 9. Cependant, pour un compteur à 2 canaux, les données de canal à afficher doivent être spécifiées à l'invite suivante.

8. Faites défiler jusqu'à l' option Canal souhaitée , comme indiqué dans le Tableau 9.

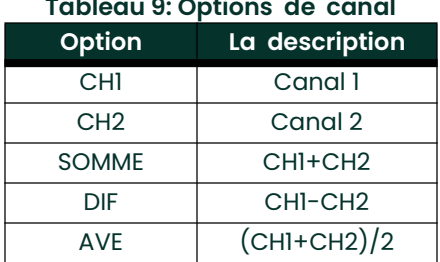

Tableau 9: Options de canal

- 9. Pour chaque canal, sélectionnez le paramètre de mesure souhaité, comme indiqué dans le manuel de programmation.
- Remarque: Les unités de mesure qui apparaissent dans ces invites sont celles sélectionnées dans le menu GLOBL-SYSTM.

Les deux invites précédentes se répètent jusqu'à ce que tous les # de paramètres LCD spécifiés aient été configurés. Lorsque tous les paramètres d'affichage ont été configurés, le compteur revient à la fenêtre Global I/O. Pour quitter le programme du clavier, appuyez trois fois sur la touche [Escape].

Après avoir quitté le programme du clavier, le XMT868i se réinitialisera et commencera à afficher les paramètres spécifiés dans cette section. Si plus d'un paramètre a été configuré, chacun des paramètres sera affiché en séquence, avec une pause de plusieurs secondes entre les changements d'affichage.

### **Garantie**

Chaque instrument fabriqué par Panametrics est garanti exempt de défauts de matériaux et de fabrication. La responsabilité en vertu de cette garantie est limitée à la restauration de l'instrument en fonctionnement normal ou au remplacement de l'instrument, à la seule discrétion de Panametrics. Les fusibles et les batteries sont expressément exclus de toute responsabilité. Cette garantie prend effet à compter de la date de livraison à l'acheteur d'origine. Si Panametrics détermine que l'équipement était défectueux, la période de garantie est deÿ:

- un an à compter de la livraison pour les pannes électroniques ou mécaniques
- un an à compter de la livraison pour la durée de vie du capteur

Si Panametrics détermine que l'équipement a été endommagé par une mauvaise utilisation, une mauvaise installation, l'utilisation de pièces de rechange non autorisées ou des conditions de fonctionnement en dehors des directives spécifiées par Panametrics, les réparations ne sont pas couvertes par cette garantie.

Les garanties énoncées dans les présentes sont exclusives et remplacent toutes les autres garanties, qu'elles soient légales, expresses ou implicites (y compris les garanties de qualité marchande et d'adéquation à un usage particulier, et les garanties découlant du cours des transactions ou de l'utilisation ou du commerce).

### Politique de retour

En cas de dysfonctionnement d'un instrument Panametrics pendant la période de garantie, la procédure suivante doit être effectuéeÿ:

- 1. Informez Panametrics, en donnant tous les détails du problème, et fournissez le numéro de modèle et le numéro de série de l'instrument. Si la nature du problème indique la nécessité d'un service d'usine, Panametrics émettra un NUMÉRO D'AUTORISATION DE RETOUR (RAN) et des instructions d'expédition pour le retour de l'instrument à un centre de service seront fournies.
- 2. Si Panametrics vous demande d'envoyer votre instrument à un centre de service, il doit être expédié port payé au centre de réparation agréé indiqué dans les instructions d'expédition.
- 3. Dès réception, Panametrics évaluera l'instrument pour déterminer la cause du dysfonctionnement.

Ensuite, l'une des pistes d'action suivantes sera alors priseÿ:

- Si les dommages sont couverts par les termes de la garantie, l'instrument sera réparé sans frais pour le propriétaire et retourné.
- Si Panametrics détermine que les dommages ne sont pas couverts par les termes de la garantie, ou si la garantie a expiré, une estimation du coût des réparations aux tarifs standard sera fournie. Dès réception de l'approbation du propriétaire pour continuer, l'instrument sera réparé et retourné.

[page vierge]

### Centres d'assistance à la clientèle

### Etats-Unis

The Boston Center 1100 Technology Park Drive Billerica, MA 01821 États-Unis. Tél: 800 833 9438 (appel gratuit) 978 437 1000 E-mail: mstechsupport@bakerhughes.com

### Irlande

Sensing House Shannon Free Zone East Shannon, Comté de Clare Irlande Tél: +353 (0)61 470291 E-mail: mstechsupport@bakerhughes.com

Copyright 2022 Baker Hughes company.

This material contains one or more registered trademarks of Baker Hughes Company and its subsidiaries in one or more countries. All third-party product and company names are trademarks of their respective holders.

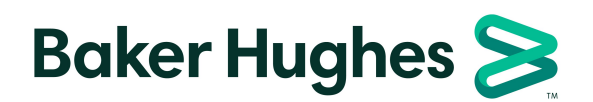

BH058C61 FR G (06/2022)